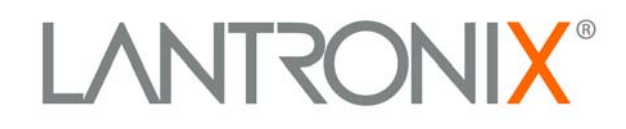

# **UDS10 UDS100 User Guide**

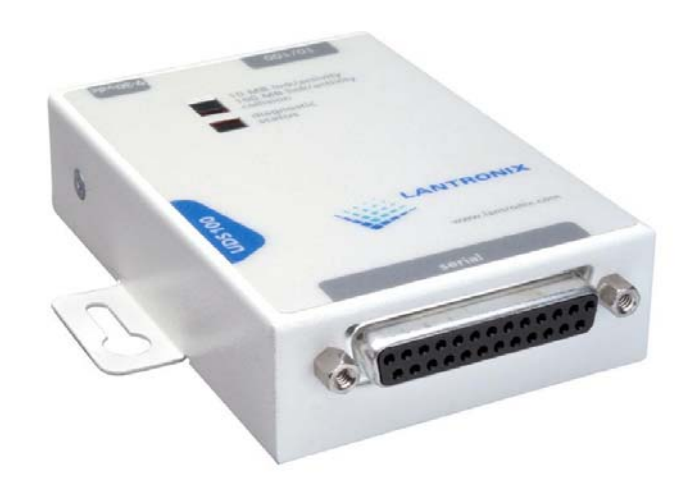

Part Number 900-360 Revision A June 2004

# **Copyright & Trademark**

© 2004, Lantronix. All rights reserved. No part of the contents of this book may be transmitted or reproduced in any form or by any means without the written permission of Lantronix. Printed in the United States of America.

Ethernet is a trademark of XEROX Corporation. UNIX is a registered trademark of The Open Group. Windows 95, Windows 98, Windows 2000, and Windows NT are trademarks of Microsoft Corp. Netscape is a trademark of Netscape Communications Corporation.

# <span id="page-1-0"></span>**Contacts**

#### **Lantronix**

15353 Barranca Parkway Irvine, CA 92618, USA Phone: 949-453-3990 Fax: 949-453-3995

#### **Technical Support**

Phone: 800-422-7044 or 949-453-7198 Fax: 949-450-7226 Online: www.lantronix.com/support Email: support@lantronix.com

#### **Sales Offices**

For a current list of our domestic and international sales offices, go to the Lantronix Web site at http://www.lantronix.com/about/contact/index.html

# **Disclaimer & Revisions**

Operation of this equipment in a residential area is likely to cause interference, in which case the user, at his or her own expense, will be required to take whatever measures may be required to correct the interference.

*Note: This product has been designed to comply with the limits for a Class A digital device pursuant to Part 15 of FCC Rules. These limits are designed to provide reasonable protection against such interference when operating in a commercial environment. This equipment generates, uses, and can radiate radio frequency energy, and if not installed and used in accordance with this guide, may cause harmful interference to radio communications.* 

Changes or modifications to this device not explicitly approved by Lantronix will void the user's authority to operate this device.

The information in this guide may change without notice. The manufacturer assumes no responsibility for any errors that may appear in this guide.

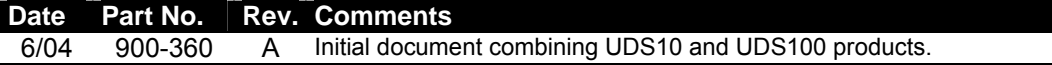

# **Contents**

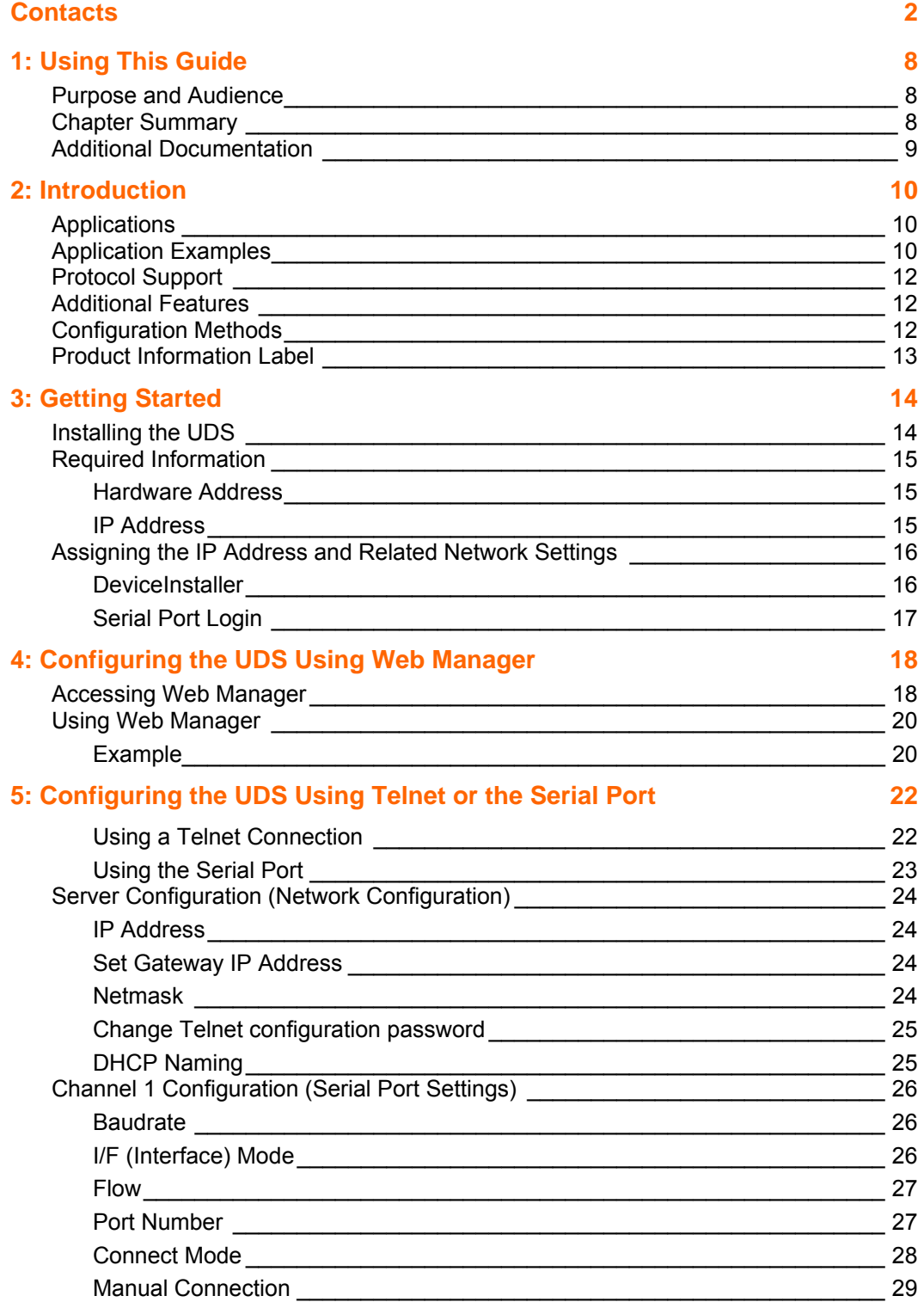

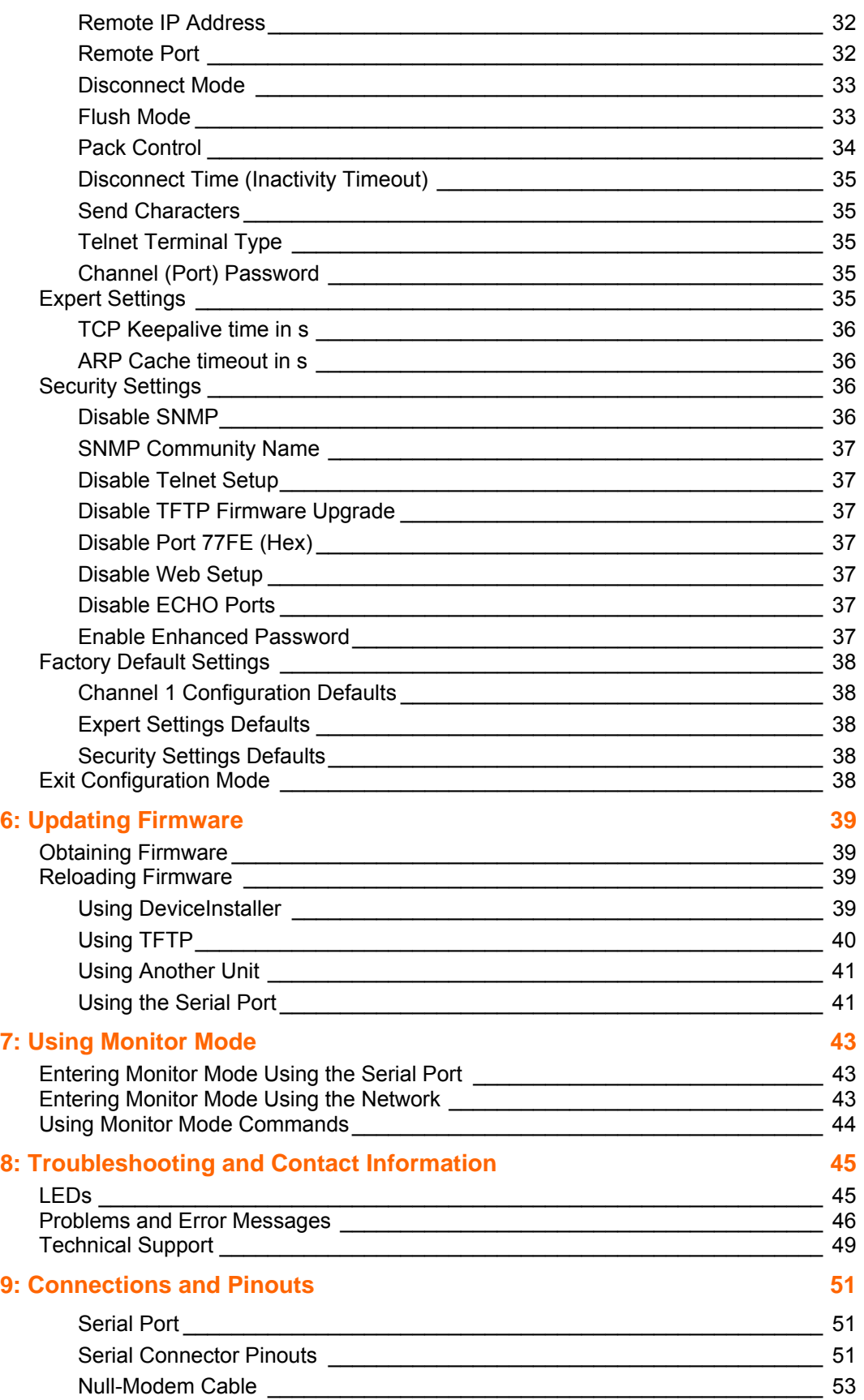

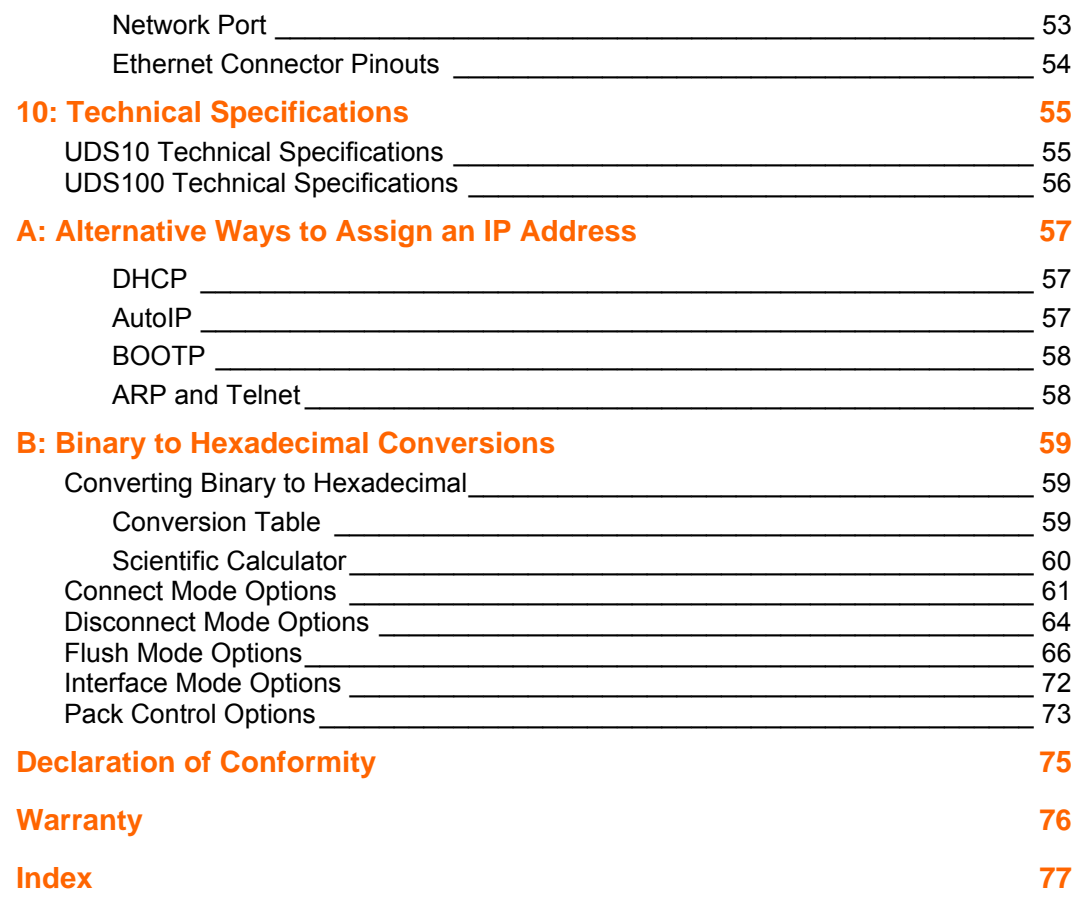

# **Figures**

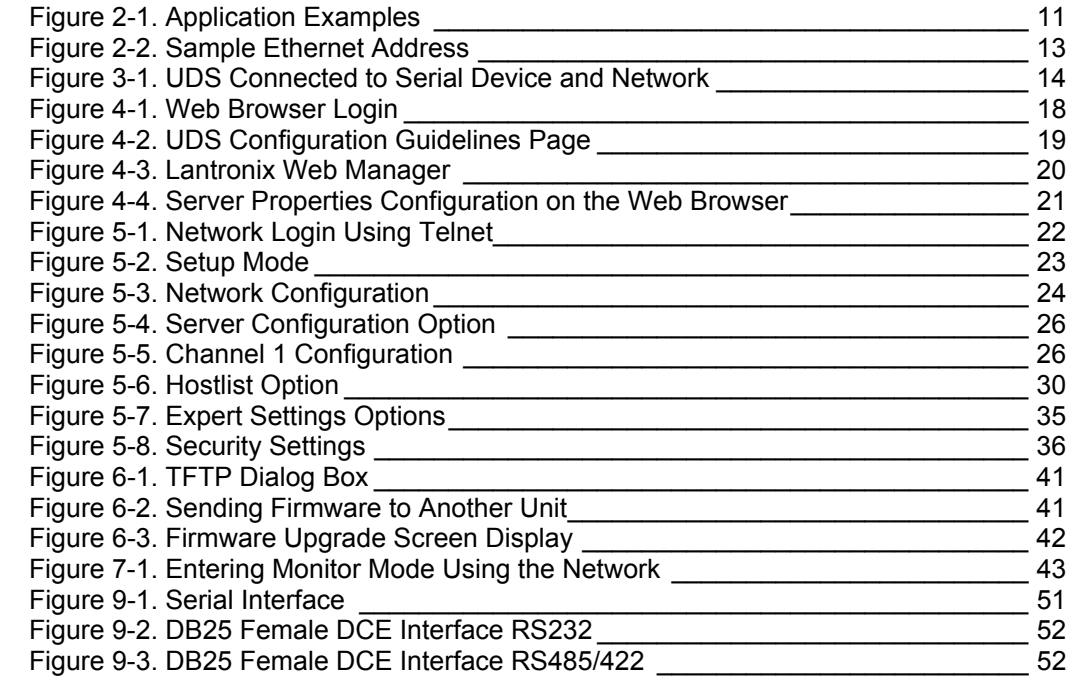

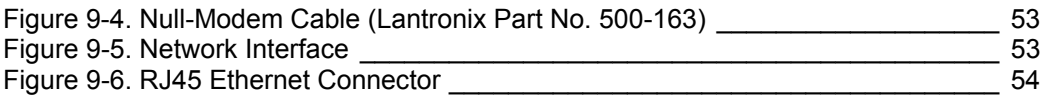

# **Tables**

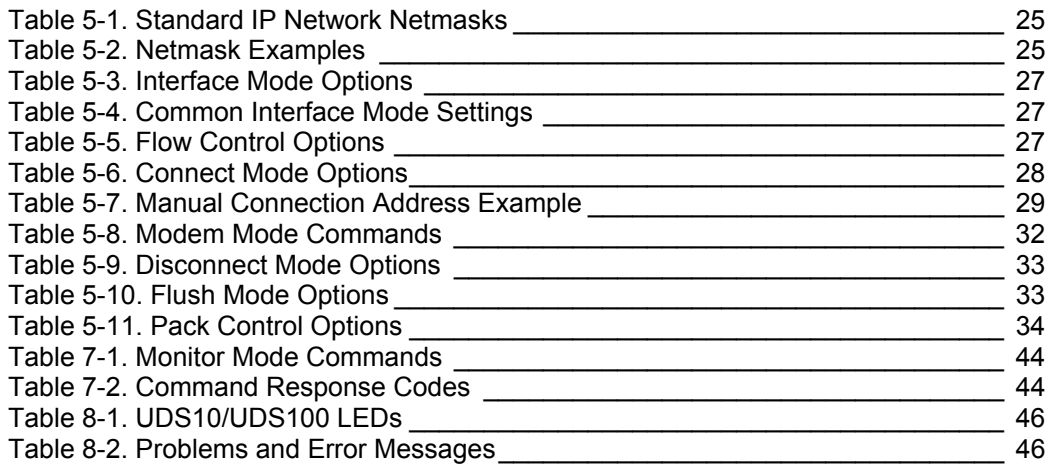

# <span id="page-7-0"></span>*1: Using This Guide*

# <span id="page-7-1"></span>**Purpose and Audience**

This guide provides the information needed to configure, use, and update the UDS device server. It is for system administrators and those responsible for installing and maintaining the UDS.

# <span id="page-7-2"></span>**Chapter Summary**

The remaining chapters in this guide include:

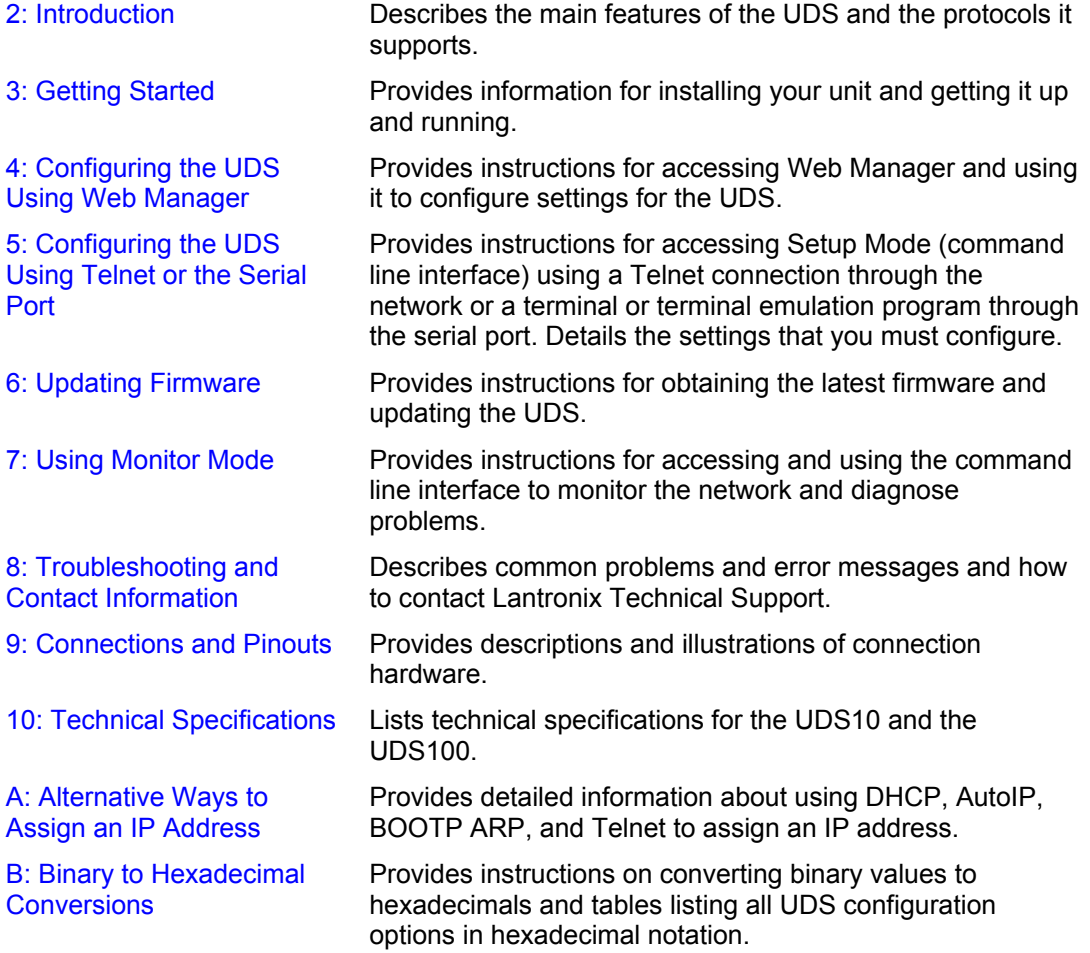

# <span id="page-8-0"></span>**Additional Documentation**

The following information is available on the product CD or the Lantronix Web site:www.lantronix.com

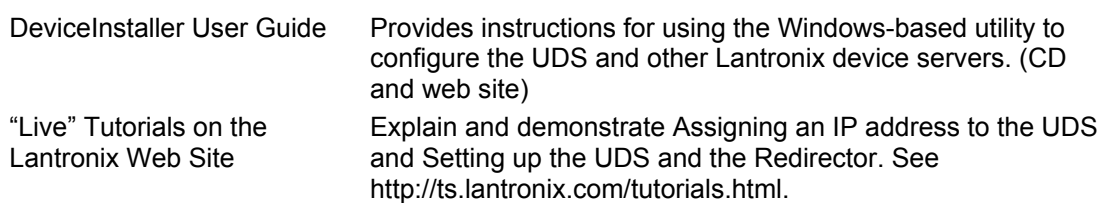

# <span id="page-9-0"></span>*2: Introduction*

The UDS10 and UDS100 are single-port device servers that provide a quick, simple, and cost-effective way to bring the advantages of data accessibility and remote management to devices not currently connected to a network.

The main difference between the two models is that the UDS100 provides both half and full duplex 10/100 Ethernet data transfer, whereas the UDS10 provides only half duplex 10Base-T Ethernet. The technical specifications of the two products differ slightly as well. Unless otherwise noted, we refer to both products as the UDS.

# <span id="page-9-1"></span>**Applications**

The UDS family of Device Servers allows serial devices, such as those listed below, to connect and communicate over Ethernet networks using the IP protocol family (TCP for connection-oriented stream applications and UDP for datagram applications).

- $\triangleleft$  Security alarms
- ◆ Access control devices
- $\leftarrow$  Fire control panels
- Time/attendance clocks and terminals
- ATM machines
- Data collection devices
- RFID readers
- Universal Power Supply (UPS) management units
- Telecommunications equipment
- Data display devices
- Virtually any asynchronous RS-232, RS422, or RS485 device.

# <span id="page-9-2"></span>**Application Examples**

Using a method called serial tunneling, the UDS encapsulates serial data into packets and transports them over Ethernet. Using two UDS units, connected by a network, virtual serial connections can extend across a facility or around the world.

The Com Port Redirector software included on the product CD simplifies the integration process by extending the functionality of COM-port-based Windows™ applications. Virtual COM ports, mapped to remote device servers on the network, can replace direct serial connections.

#### <span id="page-10-0"></span>**Figure 2-1. Application Examples**

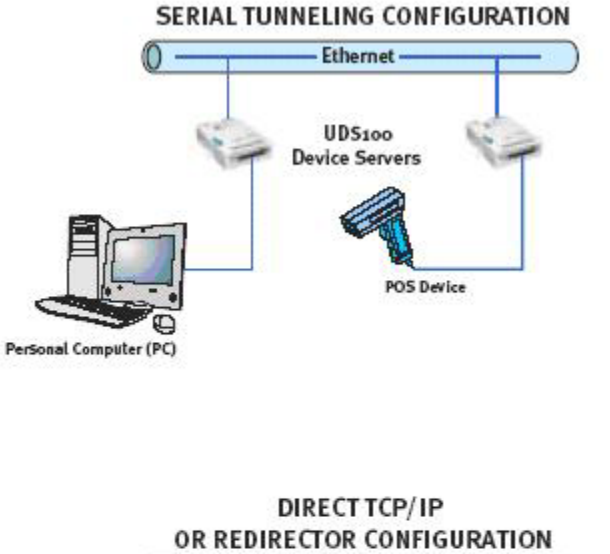

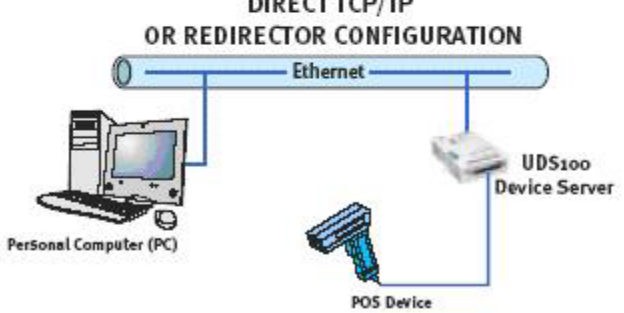

*Note: For step-by-step instructions on configuring the UDS for serial tunneling or for use with the Com Port Redirector, access the UDS Configuration Tutorials using Web Manager. (See [Accessing Web Manager](#page-17-1) on page [18.](#page-17-1))*

# <span id="page-11-0"></span>**Protocol Support**

The UDS uses the Internet Protocol (IP) for network communications and the Transmission Control Protocol (TCP) to assure that no data is lost or duplicated and everything sent to the connection arrives correctly at the target.

Supported protocols include:

- ◆ ARP, UDP, TCP, ICMP, Telnet, TFTP, AutoIP, DHCP, HTTP, and SNMP for network communications.
- TCP, UDP, and Telnet for connections to the serial port.
- TFTP for firmware updates.
- IP for addressing, routing, and data block handling over the network.
- User Datagram Protocol (UDP) for typical datagram applications in which devices interact with other devices without a point-to-point connection.

# <span id="page-11-1"></span>**Additional Features**

**Modem Emulation:** In modem emulation mode, the UDS can replace dial-up modems. The unit accepts modem AT commands on the serial port, and then establishes a network connection to the end device, leveraging network connections and bandwidth to eliminate dedicated modems and phone lines.

**Built-in Web Server:** The UDS includes a built-in web server for configuring the unit and displaying operating and troubleshooting information on the attached links to online support.

# <span id="page-11-2"></span>**Configuration Methods**

After installation, the UDS requires configuration. For the unit to operate correctly on a network, it must have a unique IP address on the network. There are three basic methods for logging into the UDS and assigning IP addresses and other configurable settings:

**DeviceInstaller**: Configure the IP address and other network settings on the UDS using a Graphical User Interface (GUI) on a PC attached to a network. (See *[DeviceInstaller](#page-15-1)* on page [16.](#page-15-1))

**Web Manager**: Through a web interface configures the UDS settings using the Lantronix Web Manager. (See *[4: Configuring the UDS Using Web Manager](#page-17-0)*.)

**Serial and Telnet Ports:** There are two approaches to accessing Setup Mode: making a Telnet connection to the network port (9999) or connecting a terminal (or a PC running a terminal emulation program) to the unit's serial port. (See *[5: Configuring the UDS Using Telnet or the Serial Port.](#page-21-0))*

# <span id="page-12-0"></span>**Product Information Label**

The product information label on the underside of the unit contains the following information about your specific unit:

- $\leftarrow$  Bar code
- Serial number
- ◆ Product ID (name)
- ◆ Product description
- ◆ Hardware address (also referred to as the Ethernet or MAC address)

The first three bytes of the hardware address are fixed and read 00-20-4A, identifying the unit as a Lantronix product. The fourth, fifth, and sixth bytes are unique numbers assigned to each unit.

<span id="page-12-1"></span>**Figure 2-2. Sample Hardware Address** 

00-20-4A-14-01-18 or 00:20:4A:14:01:18

# <span id="page-13-0"></span>*3: Getting Started*

This chapter describes how to get your UDS up and running in the shortest possible time.

# <span id="page-13-1"></span>**Installing the UDS**

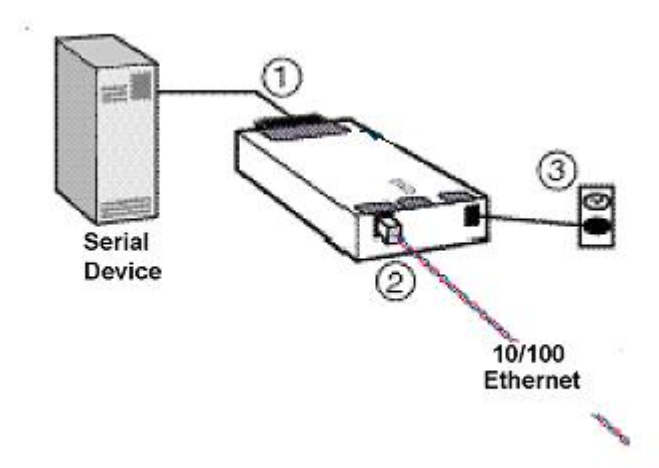

<span id="page-13-2"></span>**Figure 3-1. UDS Connected to Serial Device and Network** 

To install the unit, complete the following steps in order. Refer to the numbers in the figure above.

- 1. Connect a serial device to your unit. See *[9: Connections and Pinouts](#page-50-0)* for more information about the device attachments the unit supports.
- 2. Connect an Ethernet cable to the RJ45 port.
- 3. Supply power to your unit using the power supply that was included in the packaging.

*Note: The required input voltage is 9-30 VDC or 9-24 VAC (1 W maximum).* 

4. Supply power to the serial device.

*Note: If you encounter a problem, please see [LEDs](#page-44-1) on page [45](#page-44-1) for diagnostic information.* 

# <span id="page-14-0"></span>**Required Information**

Before configuring the UDS, have the following information available:

#### <span id="page-14-1"></span>**Hardware Address**

Take note of the unit's hardware address (also known as the Ethernet or MAC address). It is on the product label, in the format: 00-20-4a-XX-XX-XX, where the XXs are unique numbers assigned to the product (see *[Product Information Label](#page-12-0)* on pag[e13\)](#page-12-0).

*Hardware Address:* **00-20-4a-\_\_\_\_\_-\_\_\_\_\_-\_\_\_\_\_**

# <span id="page-14-2"></span>**IP Address**

The UDS must have a unique IP address on your network. This address references the specific unit. By default, the device is DHCP-enabled and automatically assigned an IP address on DHCP-enabled networks. If you are assigning a static IP address, the systems administrator generally provides the IP address, subnet mask, and gateway.

*Note: The factory default IP address is 0.0.0.0 to enable DHCP, BOOTP, and AutoIP. When the units boots, it sends a DHCP broadcast to try and get an IP address. If it receives no reply from a DHCP server, the UDS tries BOOTP. If the UDS does not receive a response from BOOTP, it reverts to an AutoIP address.* 

*IP Address:* \_\_\_\_\_\_\_ \_\_\_\_\_\_\_ \_\_\_\_\_\_\_ \_\_\_\_\_\_\_

**Subnet Mask: \_\_\_\_\_\_\_\_ \_\_\_\_\_\_\_\_\_** 

#### Gateway:

You have several options for assigning an IP to your unit. This chapter provides information about using the DeviceInstaller (graphical user interface) and serial port login (command line interface) methods.

*Note: For information about other methods of assigning the IP address, such as DHCP, AutoIP, ARP, and Telnet, see [A: Alternative Ways to Assign](#page-56-0)  [an IP Address.](#page-56-0)* 

# <span id="page-15-0"></span>**Assigning the IP Address and Related Network Settings**

This section describes two ways to assign the IP address and related network settings quickly.

- ◆ DeviceInstaller
- ◆ Serial Port Login

#### <span id="page-15-1"></span>**DeviceInstaller**

*Note: The DeviceInstaller User Guide and the DeviceInstaller online help provide more detailed information on using DeviceInstaller.* 

#### *Installing DeviceInstaller*

To use the DeviceInstaller utility, you first install it from the product CD.

- 1. Insert the product CD into your CD-ROM drive. The Lantronix UDS10/UDS100 DeviceInstaller window displays.
- 2. If the CD does **not** launch automatically:
	- a) Click the **Start** button on the Task Bar and select **Run**.
	- b) Enter your CD drive letter, colon, backslash, **deviceinstaller.exe** (e.g., **E:\deviceinstaller.exe**).
- 3. Click the **DeviceInstaller** button.
- 4. Respond to the installation wizard prompts. (When prompted to select an installation type, select **Typical**.)

#### *Assigning the IP Address and Network Class*

- 1. Click the **Start** button on the Task Bar and select **Programs → Lantronix → DeviceInstaller → DeviceInstaller**. The DeviceInstaller window displays.
- 2. Click the **Assign IP** icon. The **Assign IP Address** window displays.
- 3. Enter the hardware (Ethernet) address of the device.
- 4. Select **Assign a specific IP address** to assign a static IP address to the device or select **Obtain an IP address automatically** to enable BOOTP, DHCP, or Auto IP on the device.
- 5. Click **Next**.
- 6. Enter an IP address, subnet mask, and gateway for the device. Enter this information in **XXX.XXX.XXX.XXX** format.
- 7. Click **Next**.
- 8. Click the **Assign** button to finalize the IP assignment.

#### *Adding the Unit to the Manage List*

Now add the unit to the list of similar Lantronix devices on the network so that you can manage and configure it. To perform this step, click the **Search** icon.

DeviceInstaller locates the unit and adds it to the list. Now you can manage (configure) the unit so that it works with the serial device on the network.

#### <span id="page-16-1"></span>*Methods of Configuring the UDS*

Now that the UDS has an IP address and other initial settings, you can configure it further by several methods.

*Note: To assign Expert settings and Security settings, you must use the Setup Mode window in a Telnet session.* 

- To configure the unit using a Web browser, click the **Web** icon. The Lantronix Web Manager window displays in your browser. Continue with *[4: Configuring](#page-17-0)  [the UDS Using Web Manager](#page-17-0)*.
- To configure the unit using a Telnet session or the serial port, click the **Telnet** icon. The Setup Mode window displays. Continue with *[5: Configuring](#page-21-0)  [the UDS Using Telnet or the Serial Port.](#page-21-0)*

# <span id="page-16-0"></span>**Serial Port Login**

To assign the IP address and other network settings using a serial connection, follow these steps:

- 1. Connect a console terminal or a PC running a terminal emulation program to the unit's serial port. The default serial port settings are 9600 baud, 8 bits, no parity, 1 stop bit, no flow control.
- 2. To enter Setup Mode, cycle the unit's power (power off and back on). After power-up, the self-test begins and the red Diagnostic LED starts blinking. **You have one second** to enter three lowercase **x** characters.

*Note: The easiest way to enter Setup Mode is to hold down the x key at the terminal (or emulation) while powering up the unit.*

- 3. Select **0** (Server Configuration) and follow the prompts until you get to IP address.
- 4. Enter the new IP address, subnet mask, and gateway (if applicable).
- 5. Do one of the following:
	- Continue with *[5: Configuring the UDS Using Telnet or the Serial Port](#page-21-0)*.
	- Select **9** to save and exit Setup Mode. The unit performs a power reset.

# <span id="page-17-0"></span>*4: Configuring the UDS Using Web Manager*

You must configure the UDS so that it can communicate on a network with your serial device. For example, you must set the way the unit responds to serial and network traffic, handles serial packets, and starts and closes connections.

This chapter gives an overview of the procedure for using Web Manager to configure a UDS. This is the easiest and preferred method.

The unit's configuration is stored in nonvolatile memory (NVRam) and is retained without power. You can change the configuration at any time. The unit performs a reset after the configuration has been changed and stored.

# <span id="page-17-1"></span>**Accessing Web Manager**

If your unit already has an IP address, you can log into it using a standard Web browser with Java enabled.

1. Type the unit's IP address into the Web browser's URL (Address/Location) field.

<span id="page-17-2"></span>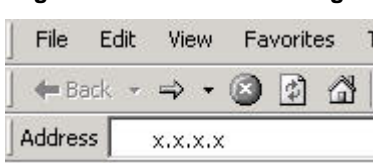

**Figure 4-1. Web Browser Login** 

*Note: You can also access Web Manager by clicking the Web icon on the DeviceInstaller "Manage List" window (see [Methods of Configuring the UDS](#page-16-1) on page [17.](#page-16-1))* 

2. When the UDS Configuration Guidelines Page displays, select one of the four links:

#### <span id="page-18-0"></span>**Figure 4-2. UDS Configuration Guidelines Page**

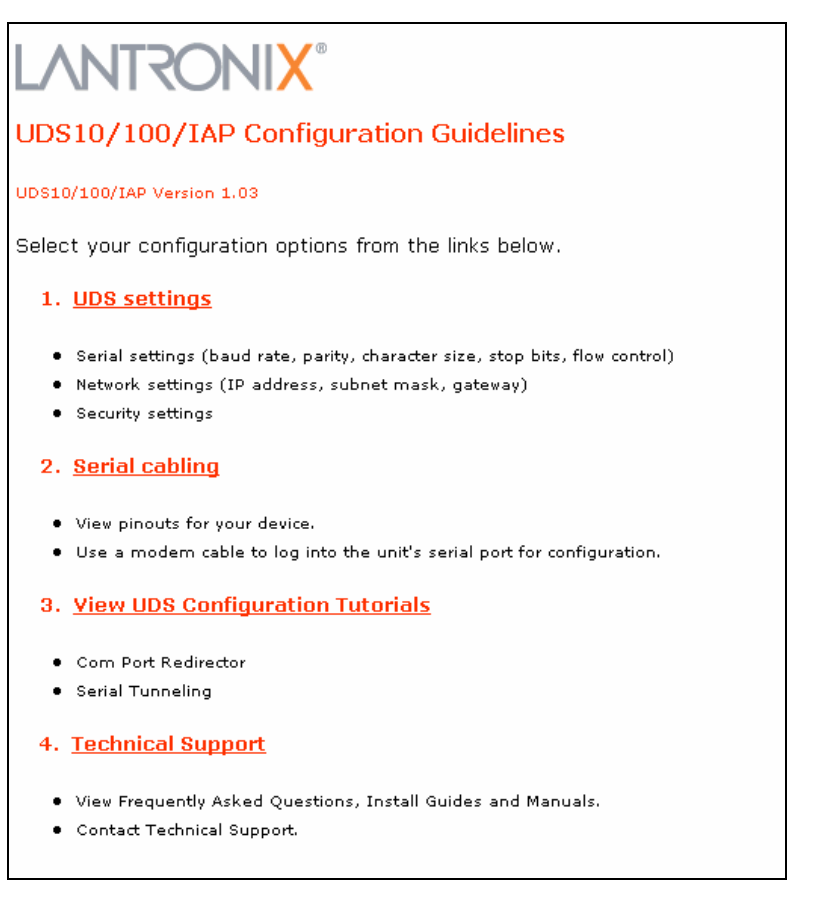

- **UDS settings** opens a configuration window to configure the UDS10/UDS100, as shown in [Figure 4-3.](#page-19-2)
- **Serial cabling** lets you view pinouts for the UDS serial port.
- **View UDS Configuration Tutorials** provides step-by-step instructions for configuring serial tunneling and the Com Port Redirector.
- **Technical Support** lets you download the latest firmware for your UDS and view documentation.

# <span id="page-19-0"></span>**Using Web Manager**

1. To configure the unit, select **UDS Settings** on the UDS Configuration Guidelines Page. The Web Manager page displays.

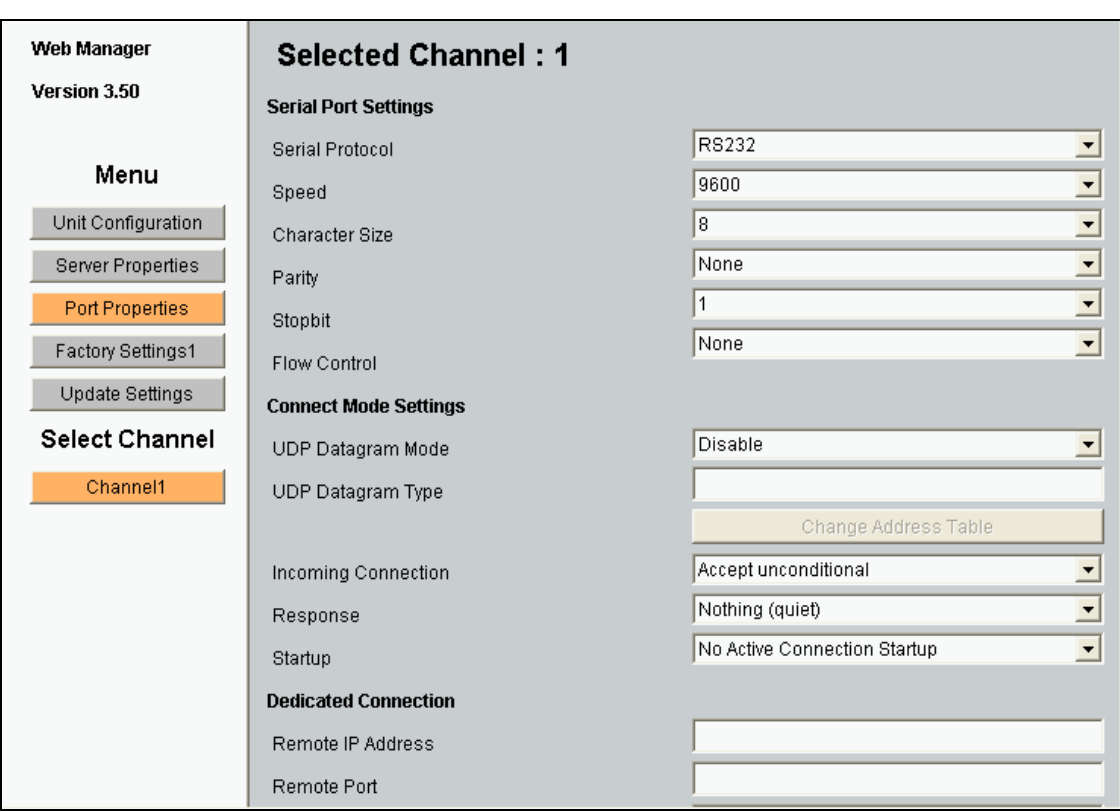

<span id="page-19-2"></span>**Figure 4-3. Lantronix Web Manager** 

2. Use the menu (pushbuttons) to navigate to sub pages where you can configure server settings.

*Note: For detailed explanations of the settings, see [5: Configuring](#page-21-0)  [the UDS Using Telnet or the Serial Port.](#page-21-0)* 

3. When you are finished, click the **Update Settings** button to save your settings.

### <span id="page-19-1"></span>**Example**

For example, to enter server properties:

- 1. Click the **Server Properties** button. The Server Properties section of the Web page displays.
- 2. Confirm or enter values for
	- I**P Address**
	- ◆ Subnet Mask
	- **Gateway Address**

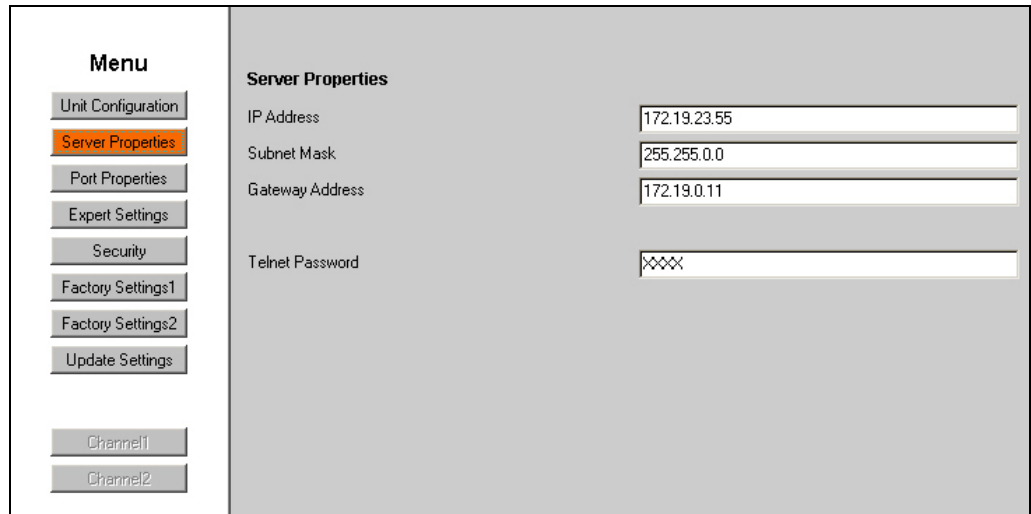

<span id="page-20-0"></span>**Figure 4-4. Server Properties Configuration on the Web Browser** 

3. In the **Telnet Password** field, enter a password to prevent unauthorized access to the Setup Mode using a Telnet connection to port 9999. The password is limited to 4 characters. (An enhanced password setting of 16 characters is available under [Security Settings](#page-35-2) in Setup Mode.)

*Note: No password is required to access the Setup Mode window using a serial connection.* 

4. Click the **Update Settings** button.

# <span id="page-21-0"></span>*5: Configuring the UDS Using Telnet or the Serial Port*

You must configure the UDS so that it can communicate on a network with your serial device. For example, you must set the way the unit will respond to serial and network traffic, how it will handle serial packets, and when to start or close a connection.

As an alternative to using Web Manager, configure the UDS using a series of prompts referred to as Setup Mode, accessed using a Telnet or a serial port connection. Once you access the screen, the configuration procedure is identical.

The unit's configuration is stored in nonvolatile memory (NVRam) and is retained without power. You can change the configuration at any time. The unit performs a reset after the configuration has been changed and stored.

This chapter provides instructions on using Setup Mode and detailed explanations of the configuration settings.

# <span id="page-21-1"></span>**Using a Telnet Connection**

To configure the unit over the network, establish a Telnet connection to port 9999.

*Note: You can also establish a Telnet connection by clicking the Telnet icon on the DeviceInstaller "Manage List" window (see [Methods of Configuring the](#page-16-1)  [UDS](#page-16-1) on page [17.](#page-16-1))* 

1. On the Windows Start menu, click **Run** and type the following command, where x.x.x.x is the IP address and 9999 is the unit's fixed network configuration port number.

#### <span id="page-21-2"></span>**Figure 5-1. Network Login Using Telnet**

telnet x.x.x.x 9999

*Note: Be sure to include a space between the IP address and 9999.* 

#### 2. Click **OK**. **To remain in Setup Mode, you must press Enter within 5 seconds**.

The current configuration settings display, followed by the Change Setup menu.

<span id="page-22-1"></span>**Figure 5-2. Setup Mode** 

<del>\*\*\*</del> Lantronix Universal Device Server \*\*\* Serial Number 6431073 MAC address 00204A647961 Software version 05.2 (030423) DLX Press Enter to go into Setup Mode \*\*\* basic parameters<br>Hardware: Éthernet TPI<br>IP addr 172.19.19.66, no gateway set,netmask 255.255.000.000 \*\*\* Security SNMP is enable<br>SNMP Community Name: public enabled Telnet Setup is enabled TFTP Download is<br>Port 77FEh is enabled enabled Web Server is enabled ECHO is disabled Enhanced Password is disabled \*\*\* Channel 1 Baudrate 9600, I/F Mode 4C, Flow 00 Port 10001 Datagram Type 01 Pack Cntrl: ' - 00 Remote IP Adr: 172.019.020.015, Port 10001 \*\*\* Expert TCP Keepalive  $: 45s$ ARP cache timeout: 600s Change Setup: 0 Server configuration 1 Channel 1 configuration<br>5 Expert settings 6 Security 7 Factory defaults 8 Exit without save Your choice ? \_ 9 Save and exit

- 3. Select an option on the Change Setup menu by entering the number of the option in the **Your choice ?** prompt and pressing **Enter.**
- 4. To enter a value for a parameter, type the value and press **Enter**. To confirm a current value, just press **Enter**.
- 5. When you are finished, save the new configurations (option **9**). The unit reboots.

# <span id="page-22-0"></span>**Using the Serial Port**

For local configuration, connect a terminal or a PC running a terminal emulation program to the unit's serial port (channel 1). Configure the terminal (or emulation) for 9600 baud, 8-bit, no parity, one stop bit, and no flow control.

1. Cycle the unit's power (power off and back on). After power-up, the self-test begins and the diagnostic and status LEDs start blinking.

2. Type three lowercase **x** characters (**xxx**) **within one second** after powering up to start the configuration mode.

*Note: The easiest way to enter Setup Mode is to hold down the x key on your keyboard while powering up the unit.* 

The configuration settings display, followed by the Change Setup menu.

- 3. Select an option on the menu by entering the number of the option in the **Your choice ?** prompt and pressing **Enter.**
- 4. To enter a value for a parameter, type the value and press **Enter**. To confirm a default value, just press **Enter**.
- 5. When you are finished, save the new configuration (option **9**). The unit reboots.

# <span id="page-23-0"></span>**Server Configuration (Network Configuration)**

Type **0** in the **Your choice ?** prompt and press **Enter**. Current values display in parentheses. The following sections describe the configurable settings within the Server configuration menu.

#### <span id="page-23-4"></span>**Figure 5-3. Network Configuration**

```
Change Setup:
  0 Server configuration
  1 Channel 1 configuration
  5 Expert settings
  6 Security<br>7 Factory defaults<br>8 Exit without save
  9 Save and exit
                                     Your choice ? 0
IP Address : (172) .(019) .(023) .(066)<br>Set Gateway IP Address (N) N
Netmask: Number of Bits for Host Part (0=default) (0)
Change telnet config password (N) N
```
### <span id="page-23-1"></span>**IP Address**

The IP address must be set to a unique value in your network. If the IP address has not been assigned by DHCP, enter it manually. Enter each octet, pressing **Enter** after each. See *[A: Alternative Ways to Assign an IP Address](#page-56-0)* for more information about IP addressing.

#### <span id="page-23-2"></span>**Set Gateway IP Address**

The gateway address, or router, allows communication to other LAN segments. The gateway address should be the IP address of the router connected to the same LAN segment as the unit. The gateway address must be within the local network.

#### <span id="page-23-3"></span>**Netmask**

A netmask defines the number of bits taken from the IP address that are assigned for the host section. The host section is the part of the IP address that is specific to the UDS.

*Note: Class A: 24 bits; Class B: 16 bits; Class C: 8 bits.* 

The unit prompts for the number of host bits to enter, then calculates the netmask, which displays in standard decimal-dot notation when the saved parameters display (for example, 255.255.255.0).

<span id="page-24-2"></span>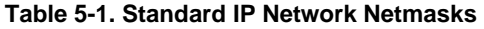

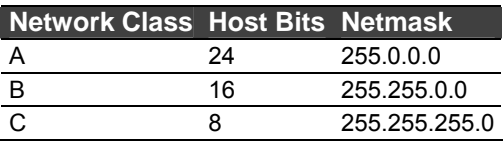

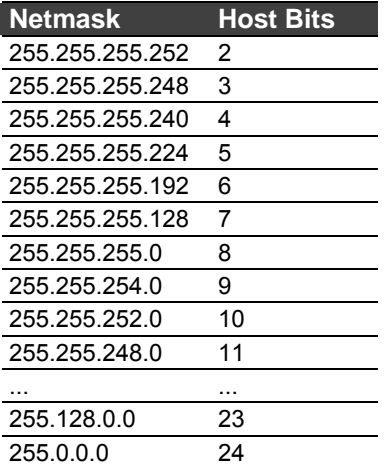

#### <span id="page-24-3"></span>**Table 5-2. Netmask Examples**

# <span id="page-24-0"></span>**Change Telnet configuration password**

Setting the Telnet configuration password prevents unauthorized access to Setup Mode using a Telnet connection to port 9999 or using Web pages. The password is limited to 4 characters. An enhanced password setting of 16 characters is available under Security Settings.

*Note: No password is required to access the Setup Mode using a serial connection.* 

#### <span id="page-24-1"></span>**DHCP Naming**

A DHCP name is a unique identifier used for managing multiple DHCP hosts on a network. Your unit ships with a default DHCP name of Cxxxxxx, where xxxxxx is the last six digits of the Mac address.

You can change the DHCP name (up to eight characters) when configuring the server in Setup Mode. Change the DHCP name to LTXdd, where 0.0.0.dd is the IP address assigned (dd should be a number between 1 and 99). For example, if the IP address is set to 0.0.0.5, the resulting DHCP name is LTX05.

If you give the unit an IP of 0.0.0.0, you then have the option to assign an 8-character DHCP name.

<span id="page-25-3"></span>**Figure 5-4. Server Configuration Option** 

```
Change DHCP device name (LTRX) ? (N) Y 
Enter new DHCP device name : LTRXYES
```
# <span id="page-25-0"></span>**Channel 1 Configuration (Serial Port Settings)**

*Note: Some fields require entries in hexadecimal notation. A simple way to convert a binary number to a hexadecimal is to use a scientific calculator, such as the one available in Windows. For more information, see [B: Binary to](#page-58-0)  [Hexadecimal Conversions.](#page-58-0)* 

Select **1** from the Change Setup menu to define how the serial port responds to network and serial communications. Current values display in parentheses. The following sections describe the configurable settings within the Server configuration menu.

<span id="page-25-4"></span>**Figure 5-5. Channel 1 Configuration** 

```
Change Setup:
  0 Server configuration
     Channel 1 configuration
  1.
  5 Expert settings
  6 Security<br>7 Factory defaults<br>8 Exit without save
                                     Your choice ? 1
  9 Save and exit
Baudrate <9600>?
I/F Mode (4C) ?
Flow (00) ?
Port No (10001) ?
ConnectMode (C0) ?
Bemote IP Address : (000) .(000) .(000) .(000)<br>Remote IP Address : (000) .(000) .(000) .(000)
DisConnMode
               (00) ?
               (00) ?
FlushMode
DisConnTime (00:00) ?:
SendChar 1
               (00)
               (00) ?
SendChar 2
```
### <span id="page-25-1"></span>**Baudrate**

The unit and attached serial device, such as a modem, must agree on a speed or baud rate to use for the serial connection. Valid baud rates are 300, 600, 1200, 2400, 4800, 9600 (default), 19200, 38400, 57600, and 115200 bits per second.

### <span id="page-25-2"></span>**I/F (Interface) Mode**

The Interface (I/F) Mode is a bit-coded byte that you enter in hexadecimal notation.

*Note***:** To look up hex values, see *[B: Binary to Hexadecimal](#page-58-0)*.

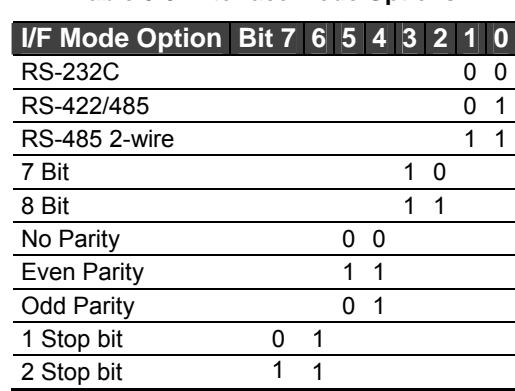

<span id="page-26-2"></span>**Table 5-3. Interface Mode Options** 

The following table displays available I/F Mode options:

The following table demonstrates how to build some common Interface Mode settings:

<span id="page-26-3"></span>**Table 5-4. Common Interface Mode Settings** 

| <b>Common I/F Mode Setting</b>                           | <b>Binary</b> Hex |  |
|----------------------------------------------------------|-------------------|--|
| RS-232C, 8-bit, No Parity, 1 stop bit                    | 0100 1100 4C      |  |
| RS-232C, 7-bit, Even Parity, 1 stop bit                  | 0111 1000 78      |  |
| RS-485 2-Wire, 8-bit, No Parity, 1 stop bit 0100 1111 4F |                   |  |
| RS-422, 8-bit, Odd Parity, 1 stop bit                    | 0101 1101 5D      |  |

### <span id="page-26-0"></span>**Flow**

Flow control sets the local handshake method for stopping serial input/output. Use the following table to select flow control options:

<span id="page-26-4"></span>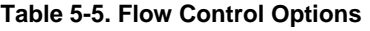

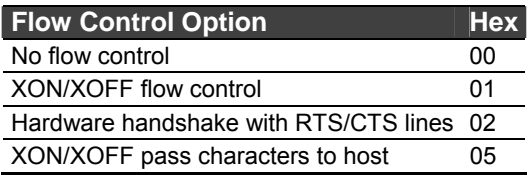

# <span id="page-26-1"></span>**Port Number**

Every TCP connection and every UDP datagram has a destination IP address and a port number. A port number is similar to an extension on a PBX system. For example, a Telnet application commonly uses port number 23. Port number 9999 is reserved for access to the unit's Setup Mode.

The Port Number setting represents the source port number in TCP connections. It is the number that identifies the channel for remote initiating connections. For example, to send data to channel 1, send TCP/UDP packets to this assigned port number.

The default setting for port 1 is 10001. The range is 1-65535, except for the following reserved port numbers:

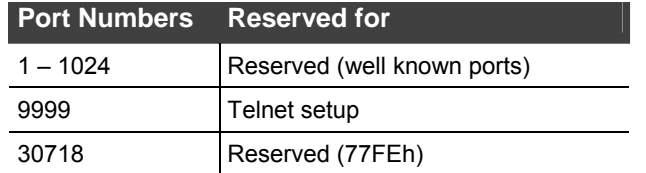

#### **Table 4-5. Reserved Port Numbers**

#### *Warning: We recommend that you* **not** *use the reserved port numbers for this setting as incorrect operation may result.*

Use port 0 for the outgoing local port to change with each connection. The port range is 50,000 to 59,999. Each subsequent connection increments the number by 1. (When the port number reaches 59999, it wraps around to 50000.)

Only use the automatic port increment feature to initiate a connection using TCP. Set the port to a non-zero value when the unit is in a passive mode or when you are using UDP instead of TCP.

### <span id="page-27-0"></span>**Connect Mode**

Connect Mode defines how the unit makes a connection, and how it reacts to incoming connections over the network. Enter Connect Mode options in hexadecimal notation.

*Note***:** To look up hex values, see *[B: Binary to Hexadecimal](#page-58-0)*.

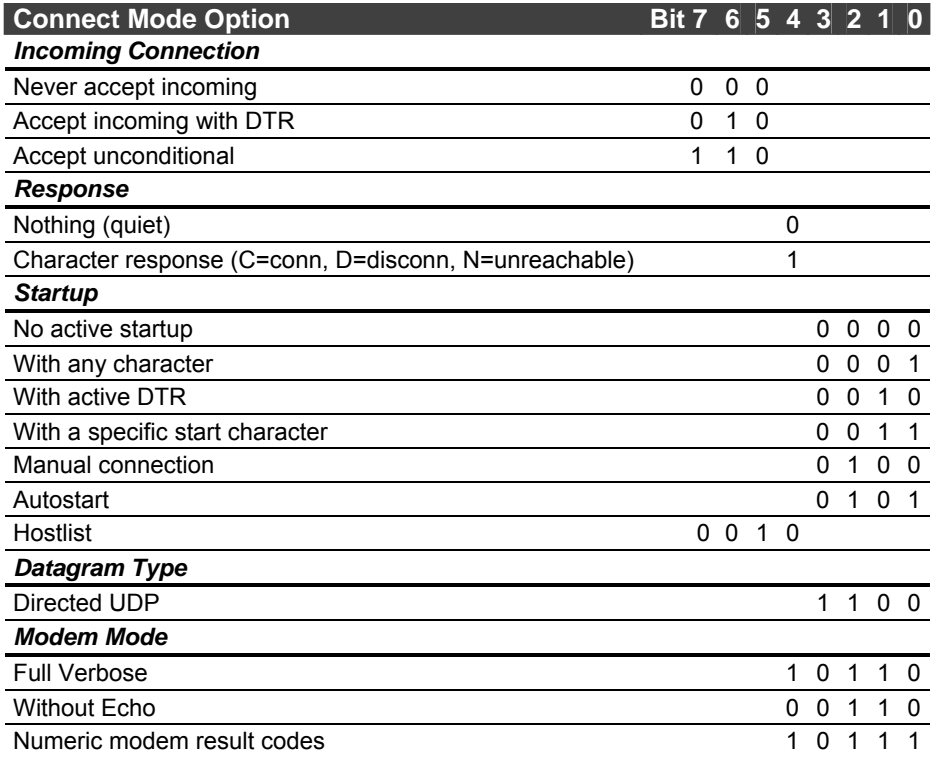

#### <span id="page-27-1"></span>**Table 5-6. Connect Mode Options**

# <span id="page-28-0"></span>**Manual Connection**

The UDS attempts to connect when directed by a command string received from the serial port. The first character of the command string must be a **C** (ASCII 0x43), and the last character must be either a carriage return (ASCII 0x0D) or a line feed (0x0A). No spaces may be in the command string. Between the first and last command string characters must be a full or partial destination IP address and can include a destination port number.

The IP address must be in standard dot-decimal notation and may be a partial address, representing the least significant 1, 2, or 3 bytes of the remote IP address. A period is required between each pair of IP address numbers.

If present, the port number must follow the IP address, must be a decimal number in the range 1-65535, and must be preceded by a forward slash (ASCII 0x2F). The slash separates the IP address and the port number. If you omit the port number from a command string, the internally stored remote port number becomes the destination port number when the connection attempt is made.

If the command string includes a partial IP address, the UDS interprets it to be the least significant bytes of the IP address and uses the internally stored remote IP address to provide the most significant bytes of the IP address. If the IP address entered is 0.0.0.0/0, the device server enters Monitor Mode.

For example, if the remote IP address already configured in the unit is 129.1.2.3, then an example command string would be C3/7. (This would connect to 129.1.2.3 and port 7.) You may also use a different ending for the connection string. For example, C50.1/23 would connect you to 129.1.50.1 and port 23.

| l Command<br><b>String</b> | Result if remote IP is 129.1.2.3 and remote port is 1234             |
|----------------------------|----------------------------------------------------------------------|
| C <sub>121</sub> .2.4.5/1  | Complete override; connection is started with host 121.2.4.5, port 1 |
| C5                         | Connect to 129.1.2.5, port 1234                                      |
| C <sub>28.10</sub> /12     | Connect to 129.1.28.10, port 12                                      |

<span id="page-28-1"></span>**Table 5-7. Manual Connection Address Example** 

**Autostart (Automatic Connection):** If you enable autostart, the unit automatically connects to the remote IP address and remote port specified.

**Datagram Type:** When selecting this option, you will be prompted for the datagram type. Enter **01** for directed or broadcast UDP.

**Hostlist:** If you enable this option, the Lantronix unit scrolls through the hostlist until it connects to a device listed in the hostlist table. Once it connects, the unit stops trying to connect to any others. If this connection fails, the unit continues to scroll through the table until it connects to another IP in the hostlist.

| Change Setup:<br>O Server configuration<br>1 Channel 1 configuration<br>5 Expert settings<br>6 Security<br>7 Factory defaults<br>8 Exit without save<br>9 Save and exit.<br>Your choice 2:1 |
|----------------------------------------------------------------------------------------------------|
| Baudrate (9600) ?<br>$I/F$ Mode $(4C)$ ?<br>$F1ow(00)$ ?<br>Port No (10001) ?<br>ConnectMode (CO) 725                                                                                       |
| Hostlist.<br>No Entry !                                                                                                    |
| Change Hostlist ? (N) Y<br>01. IP address:: (000) 172. (000) 19. (000) 23. (000) 11 Port:: (0) 223<br>02. IP address : $(000)$ . $(000)$ . $(000)$ . $(000)$                                |
| Hostlist 1<br>01. IP: 172.019.023.011 Port: 00023                                                                                                    |
| Change Hostlist ? (N) N                                                                                                    |
| Hostlist Retrycounter (3) ?<br>Hostlist Retrytimeout (250) ?<br>DisConnMode (00) ?<br>FlushMode (00) ?<br>DisConnTime (00:00) ?:<br>SendChar 1 (00) ?<br>SendChar $2 \quad (00)$ ?          |

<span id="page-29-0"></span>**Figure 5-6. Hostlist Option** 

To use the hostlist option, follow these steps:

- 1. To enable the hostlist, enter a Connect Mode of 0x20 (**2X**). The menu shows you a list of current entries already defined in the product.
- 2. To delete, modify, or add an entry, select **Yes**. If you enter an IP address of 0.0.0.0, that entry and all others after it are deleted.
- 3. After completing the hostlist, repeat the previous step if necessary to edit the hostlist again.
- 4. For **Retrycounter**, enter the number of times the Lantronix unit should try to make a good network connection to a hostlist entry that it has successfully ARPed.
- 5. For **Retrytimeout,** enter the number of seconds the unit should wait before failing an attempted connection.

**Modem (Emulation) Mode:** In Modem Mode, the unit presents a modem interface to the attached serial device. It accepts AT-style modem commands, and handles the modem signals correctly.

Normally there is a modem connected to a local PC and a modem connected to a remote machine. A user must dial from the local PC to the remote machine,

accumulating phone charges for each connection. Modem Mode allows you to replace modems with UDS units, and to use an Ethernet connection instead of a phone call. By not having to change communications applications, you avoid potentially expensive phone calls.

To select Modem Mode, set the Connect Mode to **C6** *(*no echo), **D6** *(*echo with full verbose), or **D7** (echo with 1-character response).

*Note: If the unit is in Modem Mode and the serial port is idle, the unit still accepts network TCP connections to the serial port if Connect Mode is set to C6 (no echo), D6 (echo with full verbose), or D7 (echo with 1-character response).* 

- **Echo:** Refers to the echo of all of the characters entered in command mode; it does not mean to echo data that is transferred. Quiet Mode (no echo) refers to the modem not sending an answer to the commands received (or displaying what was typed).
- **Full Verbose:** The unit echoes modem commands and responds to a command with a message string.
- ◆ **1-Character Response:** The unit echoes modem commands and responds to a command with a single character response.

#### **To disconnect a connection using Modem Mode commands:**

- 1. Ensure the following:
	- ◆ There must be a 1-second guardtime (no data traffic) before sending +++.
	- There must not be a break longer than 1 second between +s.
	- $\triangle$  There must be another 1-second guardtime after the last  $+$  is sent.
- 2. When the unit acknowledges with an **OK** to indicate that it is in command mode, enter **ATH** and press **Enter**. The command is echoed if echo is enabled. **ATH** is acknowledged by another **OK**.

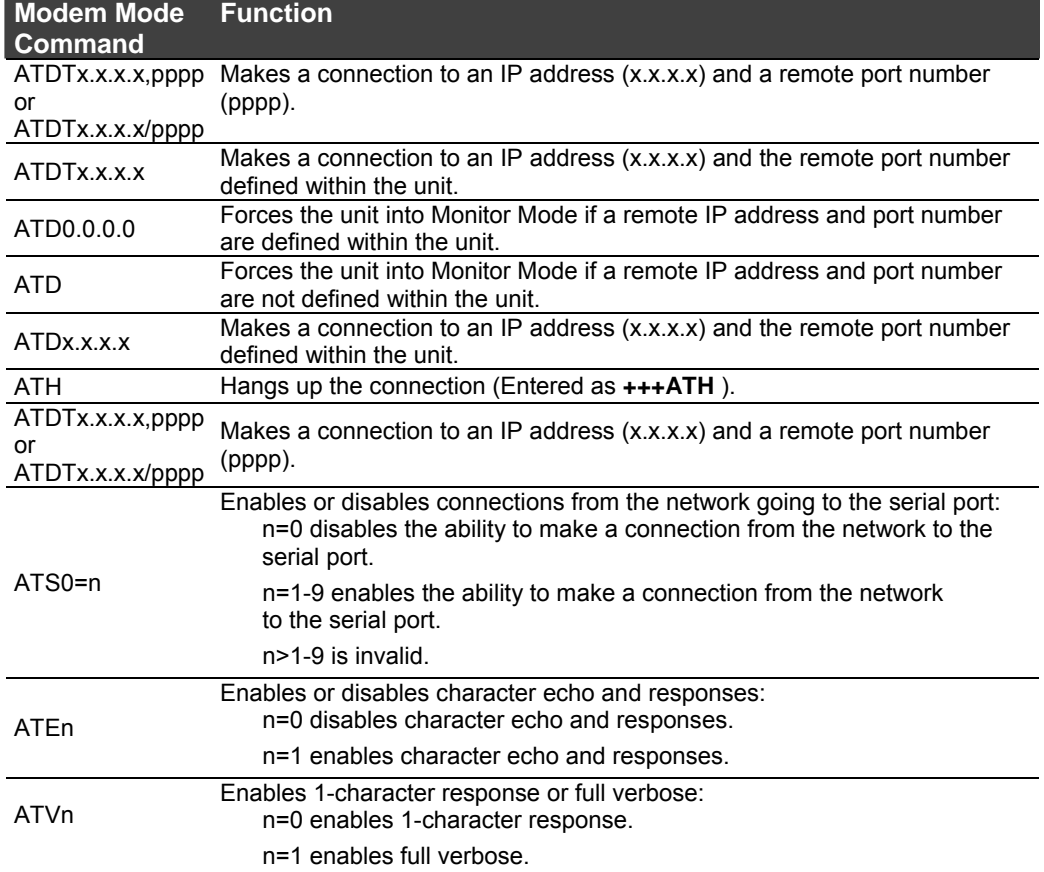

<span id="page-31-2"></span>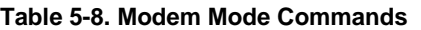

*Note: The unit only recognizes these AT commands as single commands like ATE0 or ATV. It does not recognize compound commands such as ATE0V1. All other AT commands with Modem Mode set to* full verbose *acknowledge with an OK, but the unit takes no action.* 

# <span id="page-31-0"></span>**Remote IP Address**

This is the destination IP address used with an outgoing connection.

# <span id="page-31-1"></span>**Remote Port**

The remote TCP port number must be set for the unit to make outgoing connections. This parameter defines the port number on the target host to which a connection is attempted.

*Note: To connect an ASCII terminal to a host using the unit for login purposes, use the remote port number 23 (Internet standard port number for Telnet services).* 

## <span id="page-32-0"></span>**Disconnect Mode**

This option determines the conditions under which the unit causes a network connection to terminate. In DisConnMode, DTR drop either drops the connection or is ignored.

*Note***:** To look up hex values, see *[B: Binary to Hexadecimal](#page-58-0)*.

<span id="page-32-2"></span>**Table 5-9. Disconnect Mode Options** 

| <b>Disconnect Mode Option</b>         | Bit 7 6 5 4 3 2 1 0 |  |  |  |  |
|---------------------------------------|---------------------|--|--|--|--|
| Disconnect with DTR drop              |                     |  |  |  |  |
| Ignore DTRa                           |                     |  |  |  |  |
| Telnet mode and terminal type setup-  |                     |  |  |  |  |
| Channel (port) password <sup>≤</sup>  |                     |  |  |  |  |
| Hard disconnect <sup>3</sup>          |                     |  |  |  |  |
| Disable hard disconnect               |                     |  |  |  |  |
| State LED off with connection $4$     |                     |  |  |  |  |
| Disconnect with EOT (^D) <sup>5</sup> |                     |  |  |  |  |

<span id="page-32-4"></span>**1. The UDS sends the "Terminal Type" upon an outgoing connection.** 

- <span id="page-32-5"></span>**2. A password is required for a connection to the serial port from the network.**
- <span id="page-32-6"></span>**3. The TCP connection closes even if the remote site does not acknowledge the disconnection.**
- <span id="page-32-7"></span>**4. When there is a network connection to or from the serial port, the state LED turns off instead of blinking.**
- <span id="page-32-8"></span>**5. When Ctrl D or Hex 04 are detected, the connection is dropped. Both Telnet mode and Disconnect with EOT must be enabled for Disconnect with EOT to function properly. Ctrl D is only be detected going from the serial port to the network.**

# <span id="page-32-1"></span>**Flush Mode**

Flush Mode (buffer flushing) controls line handling and network buffers with connection startup and disconnect. You can select between two different packing algorithms.

*Note***:** To look up hex values, see *[B: Binary to Hexadecimal](#page-58-0)*.

Available Flush Mode options are:

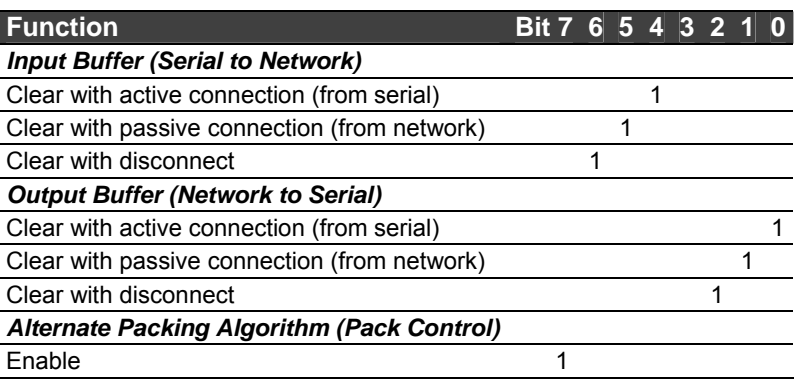

#### <span id="page-32-3"></span>**Table 5-10. Flush Mode Options**

# <span id="page-33-0"></span>**Pack Control**

Two firmware-selectable packing algorithms define how and when the unit sends packets to the network. The standard algorithm is optimized for applications in which the unit is used in a local environment, allowing for very small delays for single characters while keeping the packet count low. The alternate packing algorithm minimizes the packet count on the network and is especially useful in applications in a routed Wide Area Network (WAN). Adjusting settings in this mode can economize the network data stream.

Pack control settings are enabled in Flush Mode. Set Pack Control to **00** if specific functions are not needed.

*Note***:** To look up hex values, see *[B: Binary to Hexadecimal](#page-58-0)*.

| <b>Option</b>                     | <b>Bit 7</b> | 6 | 54 |   | $\bullet$ |  |
|-----------------------------------|--------------|---|----|---|-----------|--|
| <b>Idle Time</b>                  |              |   |    |   |           |  |
| Force transmit: 12ms              |              |   |    |   |           |  |
| Force transmit: 52ms              |              |   |    |   |           |  |
| Force transmit: 250ms             |              |   |    |   |           |  |
| Force transmit: 5sec              |              |   |    |   |           |  |
| <b>Trailing Characters</b>        |              |   |    |   |           |  |
| None                              |              |   |    |   | O         |  |
| One                               |              |   |    |   | 1         |  |
| Two                               |              |   |    |   | U         |  |
| <b>Send Characters</b>            |              |   |    |   |           |  |
| 2-Byte Send Character Sequence    |              |   |    | 1 |           |  |
| Send Immediately After Send chars |              |   |    |   |           |  |

<span id="page-33-1"></span>**Table 5-11. Pack Control Options** 

**Idle Time:** Idle time to "Force transmit" defines how long the unit waits before sending accumulated characters. This wait period is between characters. If there is an idle period between characters equal to the force transmit set, the UDS packages the serial data currently in the buffer and sends it to the network.

**Trailing Characters:** In some applications, CRC, Checksum, or other trailing characters follow the end-of-sequence character. This option helps to adapt frame transmission to the frame boundary.

#### **Send Characters**:

- If 2-Byte Send Character Sequence is enabled, the unit interprets the sendchars as a 2-byte sequence. If this option is not enabled, the unit interprets them independently.
- If Send Immediately After Send Characters is not set, any characters already in the serial buffer are included in the transmission after the unit finds a "transmit" condition. With this option, the unit sends immediately after recognizing the transmit condition (sendchar or timeout).

*Note: A transmission might occur if status information needs to be exchanged or an acknowledgment needs to be sent.* 

## <span id="page-34-0"></span>**Disconnect Time (Inactivity Timeout)**

Use Disconnect Time to set an inactivity timeout. The unit drops the connection if there is no activity on the serial line before the set time expires. Enter time in the following format: mm:ss, where m is the number of minutes and s is the number of seconds. To disable the inactivity timeout, enter **00:00**. Range is 0 (disabled) to 5999 seconds (99 minutes, 59 seconds). The default is 0.

#### <span id="page-34-1"></span>**Send Characters**

Enter up to two characters in hexadecimal representation for the SendChar settings. If the unit receives a character on the serial line that matches one of these characters, it sends the character immediately, along with any awaiting characters, to the TCP connection. This action minimizes the response time for specific protocol characters on the serial line (for example, ETX, EOT). Setting the first SendChar to **00** disables the recognition of the characters. Alternatively, the unit can interpret two characters as a sequence (see *[Pack Control](#page-33-0)* on page [34\)](#page-33-0).

### <span id="page-34-2"></span>**Telnet Terminal Type**

This parameter displays only if the terminal type option is enabled in Disconnect Mode. If this option is enabled, use the terminal name for the Telnet terminal type. Enter only one name.

If the terminal type option is enabled, the unit also reacts to the EOR (end of record) and binary options that can be used for applications like terminal emulation to IBM hosts.

### <span id="page-34-3"></span>**Channel (Port) Password**

This parameter displays only if the channel (port) password option is enabled in Disconnect Mode. If the option is enabled, set a password on the serial port.

# <span id="page-34-4"></span>**Expert Settings**

*Note: Change these settings using Telnet or serial connections only, not Web Manager.* 

*Caution: Only an expert should change these parameters. These changes have serious consequences.* 

#### <span id="page-34-5"></span>**Figure 5-7. Expert Settings Options**

```
Change Setup:
  0 Server configuration
  1 Channel 1 configuration
  5 Expert settings
  6 Security
  7 Factory defaults
    Exit without save
  9 Save and exit
                                  Your choice ? 5
These parameters are for experts only
which definitely know the consequences of the changes.
TCP Keepalive time in s (1s - 65s; Øs=disable):<br>ARP Cache timeout in s (1s - 600s) : (600) ?
                                                          (45) ?
```
# <span id="page-35-0"></span>**TCP Keepalive time in s**

This option defines how many seconds the unit waits during a silent connection before checking to see whether the currently connected network device is still on the network. If the unit does not receive a response, it drops that connection.

### <span id="page-35-1"></span>**ARP Cache timeout in s**

When the unit communicates with another device on the network, it adds an entry into its ARP table. The ARP Cache timeout option defines the number of seconds (1-600) the unit waits before timing out an entry in this table.

# <span id="page-35-2"></span>**Security Settings**

Change these settings using Telnet or serial connections only, not Web Manager.

*Note: We recommend that you set security over the dedicated network or over the serial setup. If you set security over the network (Telnet 9999), someone else could capture these settings.* 

#### *Caution: Disabling both Telnet Setup and Port 77FE prevents users from accessing the Setup Mode from the network.*

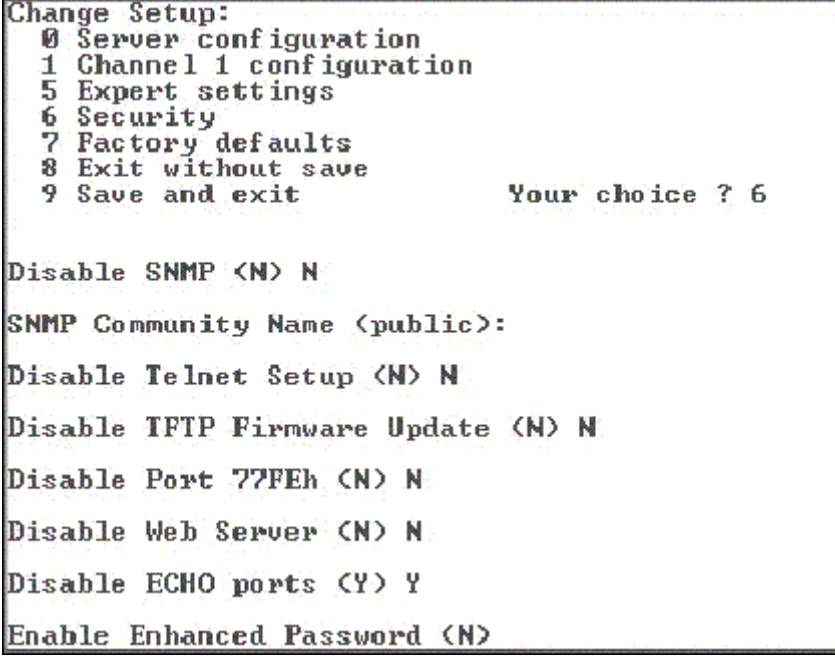

<span id="page-35-4"></span>**Figure 5-8. Security Settings** 

### <span id="page-35-3"></span>**Disable SNMP**

This setting disables the SNMP protocol on the unit to prevent SNMP management software from communicating with the UDS.
#### **SNMP Community Name**

This option changes the SNMP community name on the unit. This allows for ease of management, and possibly some security. If someone tries to violate security but does not know what community to connect to, that person is unable to obtain the SNMP community information from the unit. The default is **public**.

#### **Disable Telnet Setup**

*Caution: Disabling both Telnet Setup and Port 77FE prevents users from accessing Setup Mode from the network.* 

This setting defaults to the N (No) option. The Y (Yes) option disables access to Setup Mode by Telnet (port 9999). It only allows access locally using Web Manager and the serial port of the unit.

#### **Disable TFTP Firmware Upgrade**

This setting defaults to the N (No) option. The Y (Yes) option disables TFTP for network firmware upgrades. With this option, firmware upgrades can be performed only by using a \*.hex file over the serial port of the unit.

#### **Disable Port 77FE (Hex)**

#### *Caution: Disabling both Telnet Setup and Port 77FE prevents users from accessing the Setup Mode from the network.*

Port 77FE is used by DeviceInstaller, Web Manager, and custom programs to configure the unit remotely. If required, disable this capability for security purposes.

The default setting is the N (No) option, which enables remote configuration. As a result, configure the unit by using DeviceInstaller, Web Manager, Telnet, or serial configuration.

The Y (Yes) option disables remote configuration and web sites.

*Note: the Y (Yes) option disables many of the GUI tools for configuring the unit, including Web Manager.* 

#### **Disable Web Setup**

The Y (Yes) option disables the use of Web Manager. It disables browser-initiated sessions to port 80 on the UDS and configuration using HTTP. Port 80 is closed.

### **Disable ECHO Ports**

Port 7 accepts Telnet and UDP connections. Whatever data is sent to this port is echoed back to the sender. This setting disables the use of the echo server that is built into the unit.

### **Enable Enhanced Password**

This setting defaults to the N (No) option, which permits a 4-character password that protects the Setup Mode using Telnet and Web Manager. The Y (Yes) option allows an extended security password of 16-characters for protecting Telnet access.

## **Factory Default Settings**

Select **7** to reset the unit's serial port to the factory default settings. The server configurations (IP address information) remain unchanged. The specific settings that this option changes are in the following list:

### **Channel 1 Configuration Defaults**

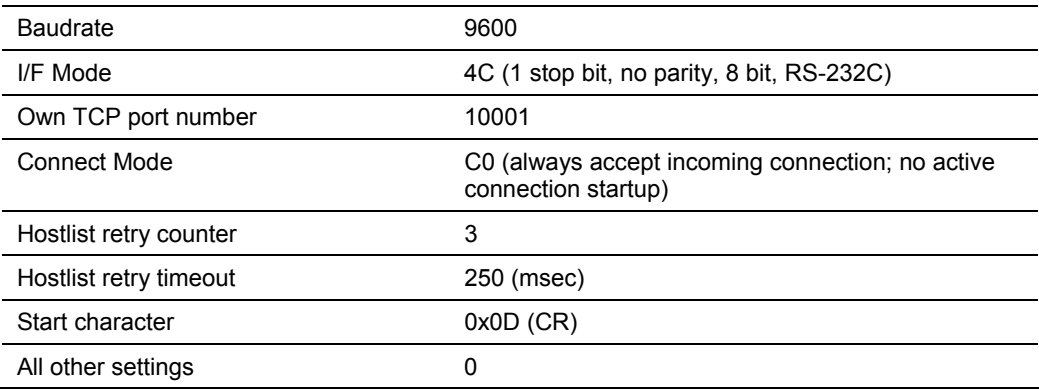

#### **Expert Settings Defaults**

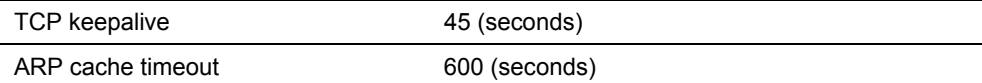

### **Security Settings Defaults**

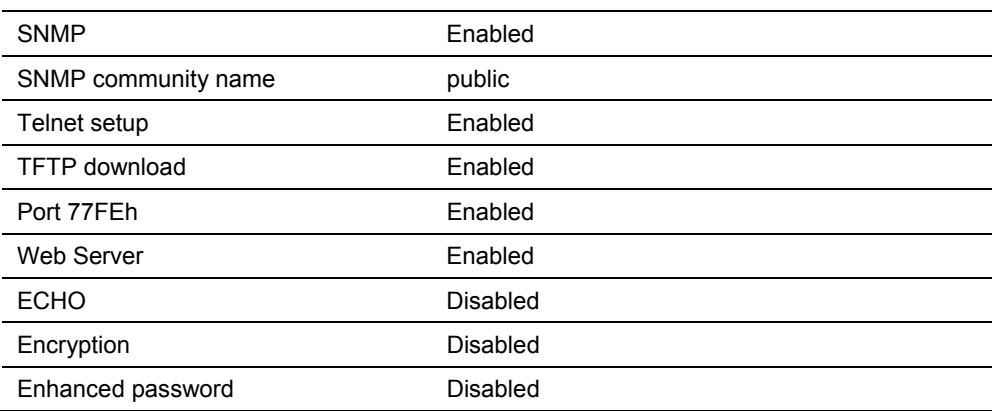

## **Exit Configuration Mode**

To exit Setup Mode:

- To save all changes and reboot, select **9**. All values are stored in nonvolatile memory.
- ◆ To exit the configuration mode without saving changes or rebooting, select **8**.

# *6: Updating Firmware*

This chapter explains how to obtain and update the unit's firmware.

## **Obtaining Firmware**

Obtain the most up-to-date firmware and release notes for the unit from the Lantronix Web site ([http://www.lantronix.com/\)](http://www.lantronix.com/) or by using anonymous FTP [\(ftp://ftp.lantronix.com/\)](ftp://ftp.lantronix.com/).

## **Reloading Firmware**

There are several ways to update the unit's internal operational code. Use DeviceInstaller (the preferred way), TFTP, another unit, or the serial port. Another option is to use the unit's internal web interface (**CBXW\*.COB**) using TFTP or DeviceInstaller.

Following are typical names for the files. Check the Lantronix Web site for the latest versions and release notes.

#### **UDS10**

- ◆ LTX\*.ROM (Network)
- ◆ LTX<sup>\*</sup>.HEX (Serial)

#### **UDS100**

- ◆ DLX\*.ROM (Network)
- ◆ DLX<sup>\*</sup>.3HEX (Serial)

#### **Using DeviceInstaller**

- 1. Download the updated firmware files from<http://www.lantronix.com/>or <ftp://ftp.lantronix.com/>and store them in a subfolder on your computer.
- 2. Click the Start button on the Task Bar and select **Programs → Lantronix → DeviceInstaller → DeviceInstaller**. The DeviceInstaller window displays.
- 3. Click the **Search the network for devices** icon. The Search Network window displays.
- 4. Once located by DeviceInstaller, highlight the device in the device list and click the **Upgrade** button (which displays after you select the device). Select a custom installation by specifying the individual files and clicking **Next**.
- 5. Click the **Browse** button to select the location of the firmware file being loaded, then click **Next**.

6. Select **Do not copy or replace any files** and click **Next**.

*Note: This option upgrades the firmware file (.ROM file) only, not the Web Manager files (.COB).*

- 7. Click **Next** again. The status of the upgrade shows in the window.
- 8. After the upgrade completes, click **Close**.

### **Using TFTP**

If you are running Windows NT or higher, you can simply enter the following command at the command prompt:

#### **TFTP –i IP address of UDS PUT source file name destination file name**

*Note: It is easiest to issue the command from the same directory as the one where the firmware files are.* 

To download new firmware using a TFTP client:

1. Use a TFTP client to send a binary file (**LTX\*.ROM** for UDS10, **DLX\*.ROM** for UDS100) to the unit to upgrade the unit's internal operational code, and **CBXW\*.cob** to upgrade its internal web interface).

*Note: TFTP requires the .ROM (binary) version of the unit's internal operational code.* 

- 2. Make sure the **Put** and **Binary** options at the top of the window are selected.
- 3. Enter the full path of the firmware file in the **Source File** field.
- 4. In the **Destination File** field, type of the following:
	- ◆ **3L** for the UDS10 or **3D** for the UDS100 to load the internal operational code
	- **WEB6** for the internal web interface.
- 5. In the **Remote Host** field, enter the IP address of the unit being upgraded.
- 6. Click the **Put** button to transfer the file to the unit.

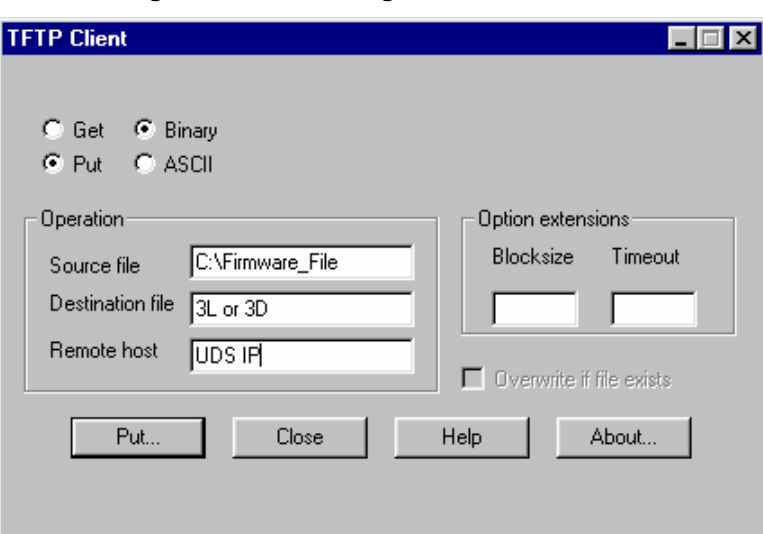

**Figure 6-1. TFTP Dialog Box** 

The unit performs a power reset after the firmware has been loaded and stored.

#### **Using Another Unit**

To distribute firmware to another unit over the network:

- 1. Enter the host unit's Monitor Mode (see *[7: Using Monitor Mode](#page-42-0)*).
- 2. Send the firmware to the receiving unit using the **SF** command, where x.x.x.x is the receiving unit's IP address.

#### **Figure 6-2. Sending Firmware to Another Unit**

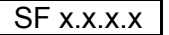

The receiving unit performs a power reset after the firmware has been loaded and stored.

*Note: You can only update the unit's internal web interface using TFTP or DeviceInstaller.* 

### **Using the Serial Port**

The following procedure is for using the HyperTerminal software application. This procedure takes about 10 minutes.

#### *Warning: Do not switch off the power supply during the update. A loss of power while reprogramming will result in a corrupt program image and a nonfunctional unit.*

To download firmware from a computer using the unit's serial port:

1. Enter Monitor Mode using the serial port (see *[Entering Monitor Mode Using the](#page-42-1)  [Serial Port](#page-42-1)* on page [43\)](#page-42-1).

- 2. Download the firmware to the unit using the **DL** command.
- 3. Select **Send Text File** and select the **LTX\*.HEX** file for the UDS10 or **DLX\*.HEX** file for the UDS100 to be downloaded. The downloaded file must be the **.HEX** (ASCII) version.
- 4. After receiving the final record, the unit checks the integrity of the firmware image before programming the new firmware in the flash ROM. The following message displays when the firmware upgrade is complete.

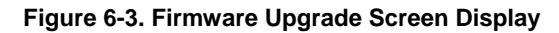

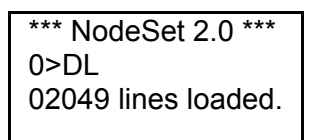

*Note: You can only update your unit's internal web interface using TFTP or DeviceInstaller.* 

# <span id="page-42-0"></span>*7: Using Monitor Mode*

Monitor Mode is a command line interface used for diagnostic purposes. There are two ways to enter Monitor Mode: locally using the serial port or remotely using the network.

## <span id="page-42-1"></span>**Entering Monitor Mode Using the Serial Port**

To enter Monitor Mode locally, follow the same principles used in setting the serial configuration settings:

- 1. Do one of the following:
	- To enter Monitor Mode with network connections, type **xx1** or **zzz** (not three x keys as you did before).
	- To enter Monitor Mode without network connections, type **xx2** or **yyy**.

A **0>** prompt indicates that you have successfully entered Monitor Mode.

## **Entering Monitor Mode Using the Network**

To enter Monitor Mode using a Telnet connection:

1. First establish a Telnet session. The following message displays:

**Figure 7-1. Entering Monitor Mode Using the Network** 

\*\*\* Lantronix Device Server \*\*\* MAC address 00204A08A174 Software version 05.2 (040402)

Press Enter to go into Setup Mode

2. Type **M** (upper case).

A **0>** prompt indicates that you have successfully entered Monitor Mode.

## **Using Monitor Mode Commands**

The following commands are available in Monitor Mode. Many commands have an IP address as an optional parameter (x.x.x.x). If the IP address is given, the command is applied to another unit with that IP address. If no IP address is given, the command is executed locally.

*Note: All commands must be in capital letters, with blank spaces between the settings.* 

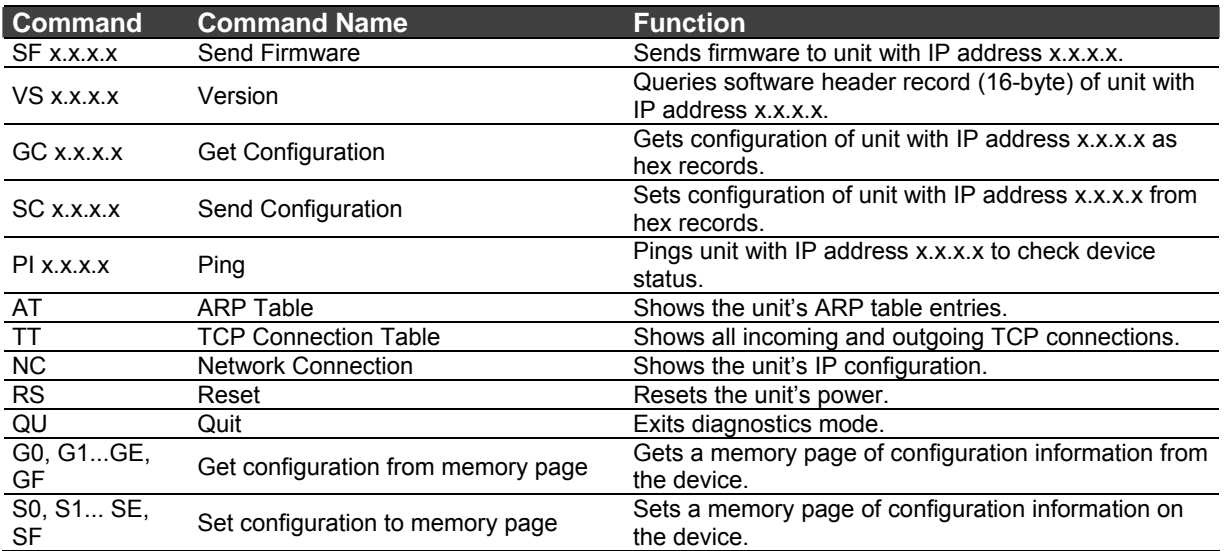

#### **Table 7-1. Monitor Mode Commands**

Entering any of the commands listed above generates one of the following command response codes:

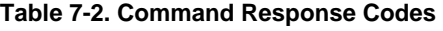

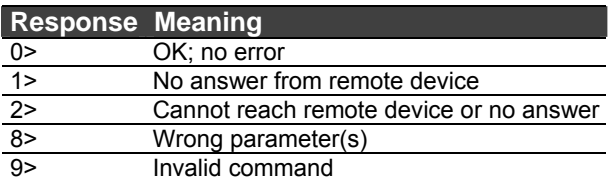

# *8: Troubleshooting and Contact Information*

This chapter discusses how you can diagnose and fix errors quickly without having to contact a dealer or Lantronix.

It helps to connect a terminal to the serial port while diagnosing an error so you can view summary messages that may display. When troubleshooting, always ensure that the physical connections (power cable, network cable, and serial cable) are secure.

*Note:*Some unexplained errors might be caused by duplicate IP addresses on the network. Make sure that your unit's IP address is unique.

## **LEDs**

The UDS products contain the following LEDs, which help you diagnose problems.

- ◆ 10 Mbps Link/Activity (green)
- 100 Mbps Link/Activity (green)
- Collisions
- ◆ Diagnostics (red)
- ◆ Status (yellow)

Simultaneously lit red and green LEDs mean something is wrong. If the red LED is lit or blinking, count the number of times the green LED blinks between its pauses. The following table explains the LED functions:

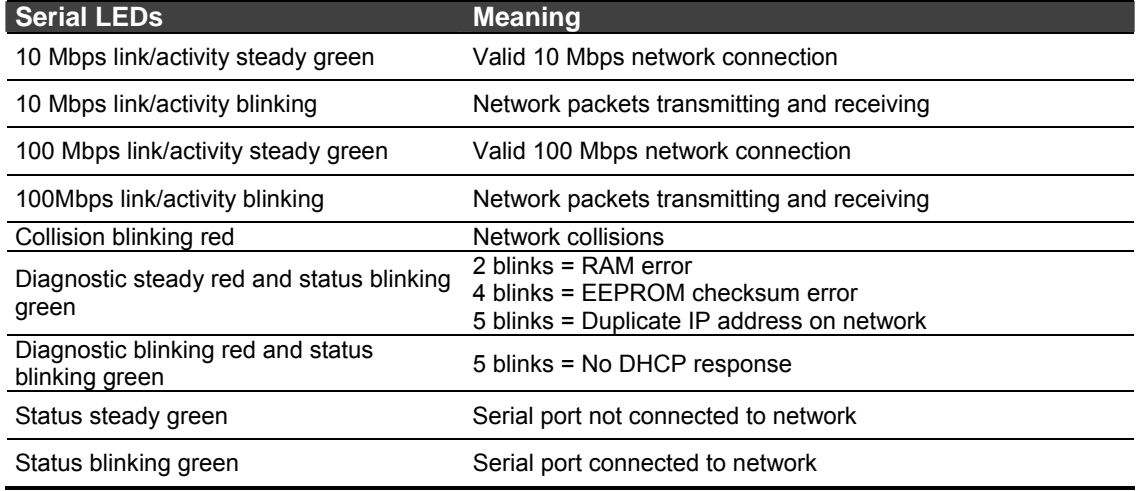

#### **Table 8-1. UDS10/UDS100 LEDs**

## **Problems and Error Messages**

#### *Notes:*

- ◆ When troubleshooting the following problems, make sure that the UDS is powered up and the Link LED is lit solid green. If the Link LED is not lit, then the physical network connection is bad. Confirm that you are using a good network connection.
- ◆ We recommend that you use a serial connection so you can view any diagnostic information sent out the serial port.

#### **Table 8-2. Problems and Error Messages**

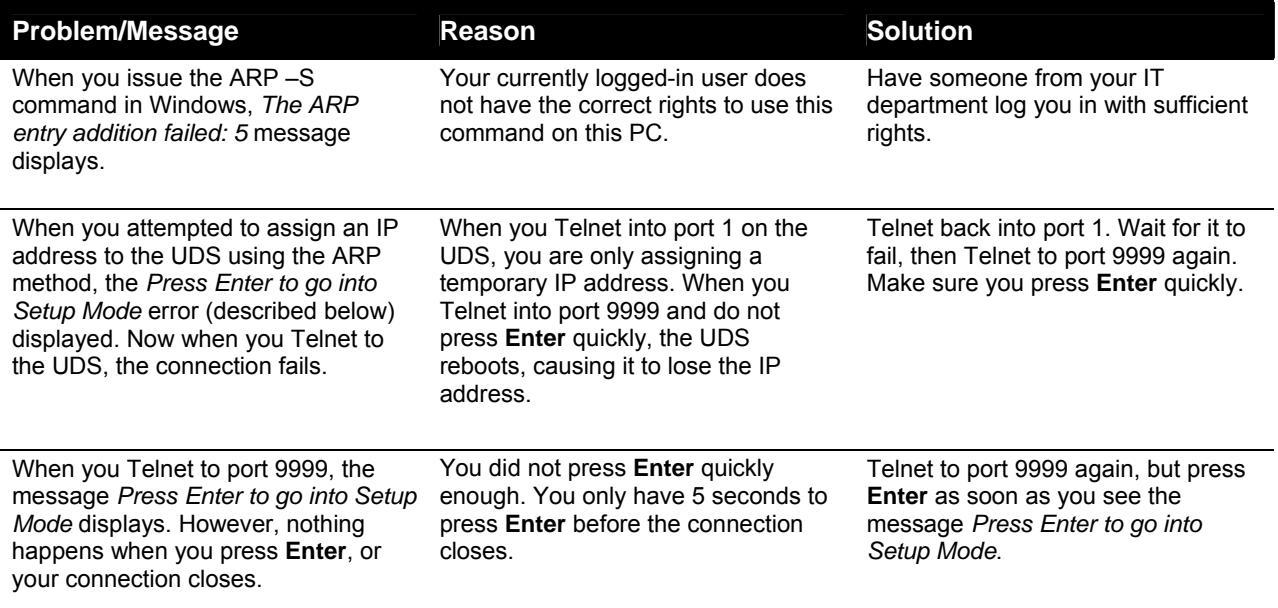

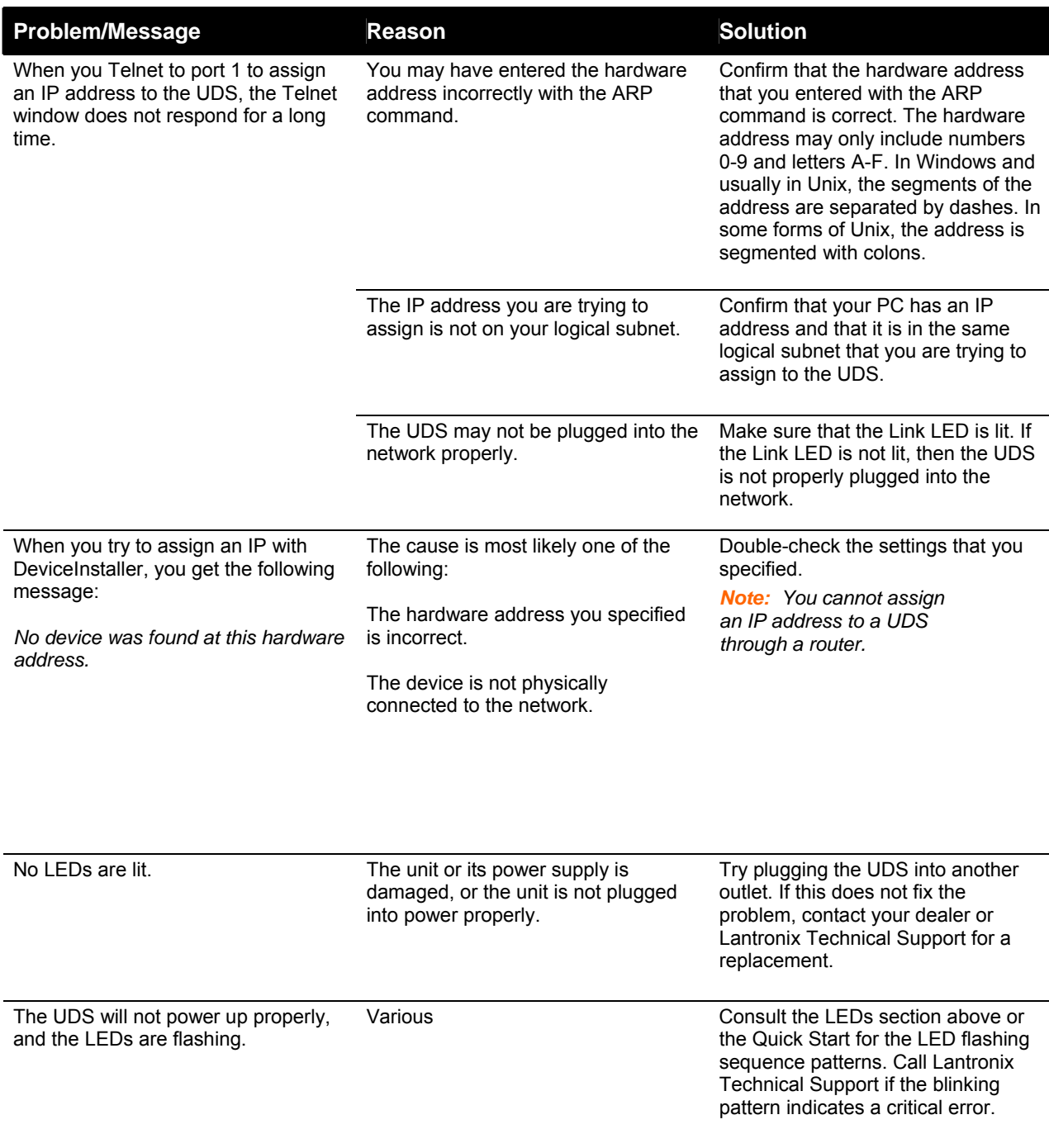

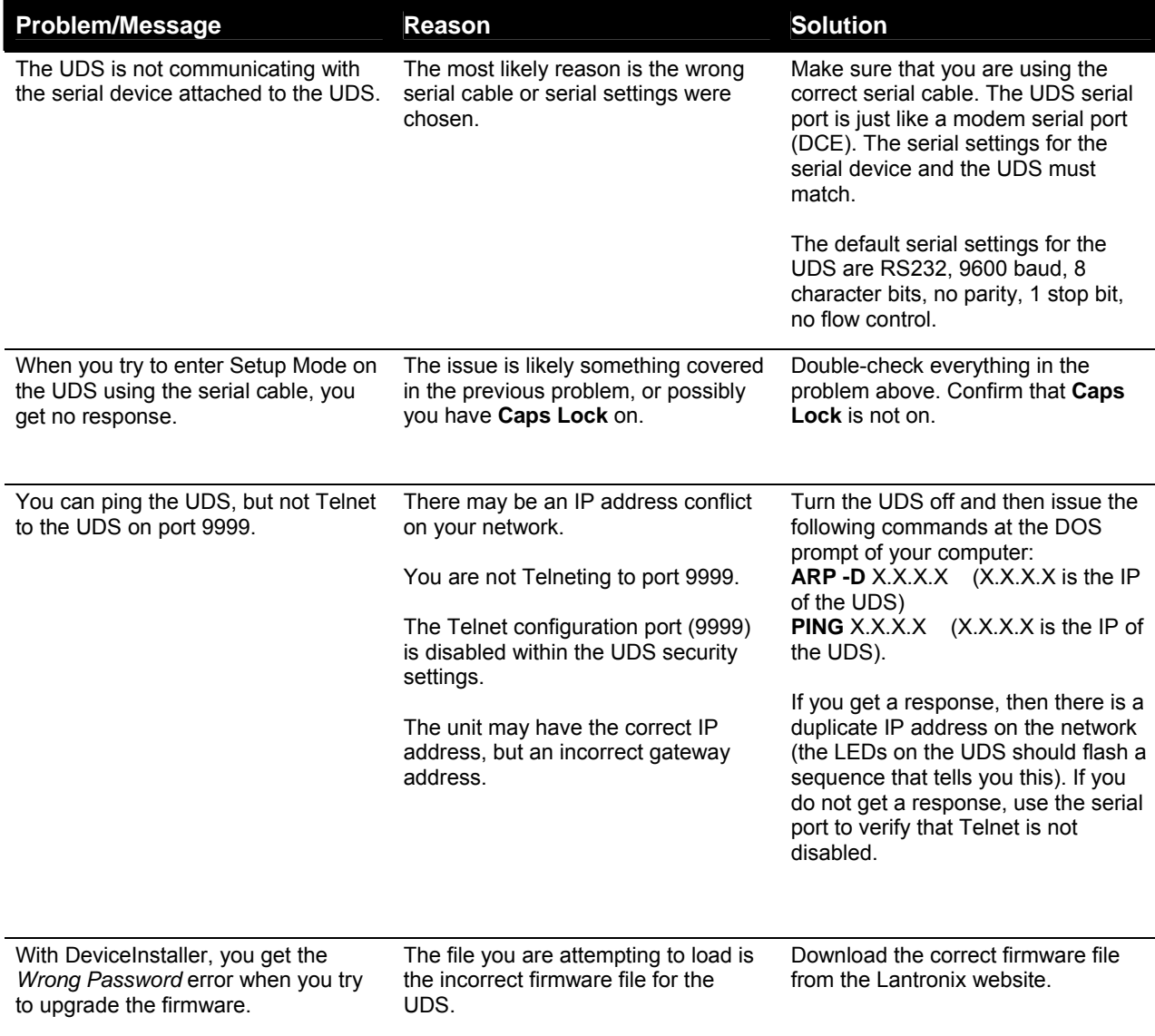

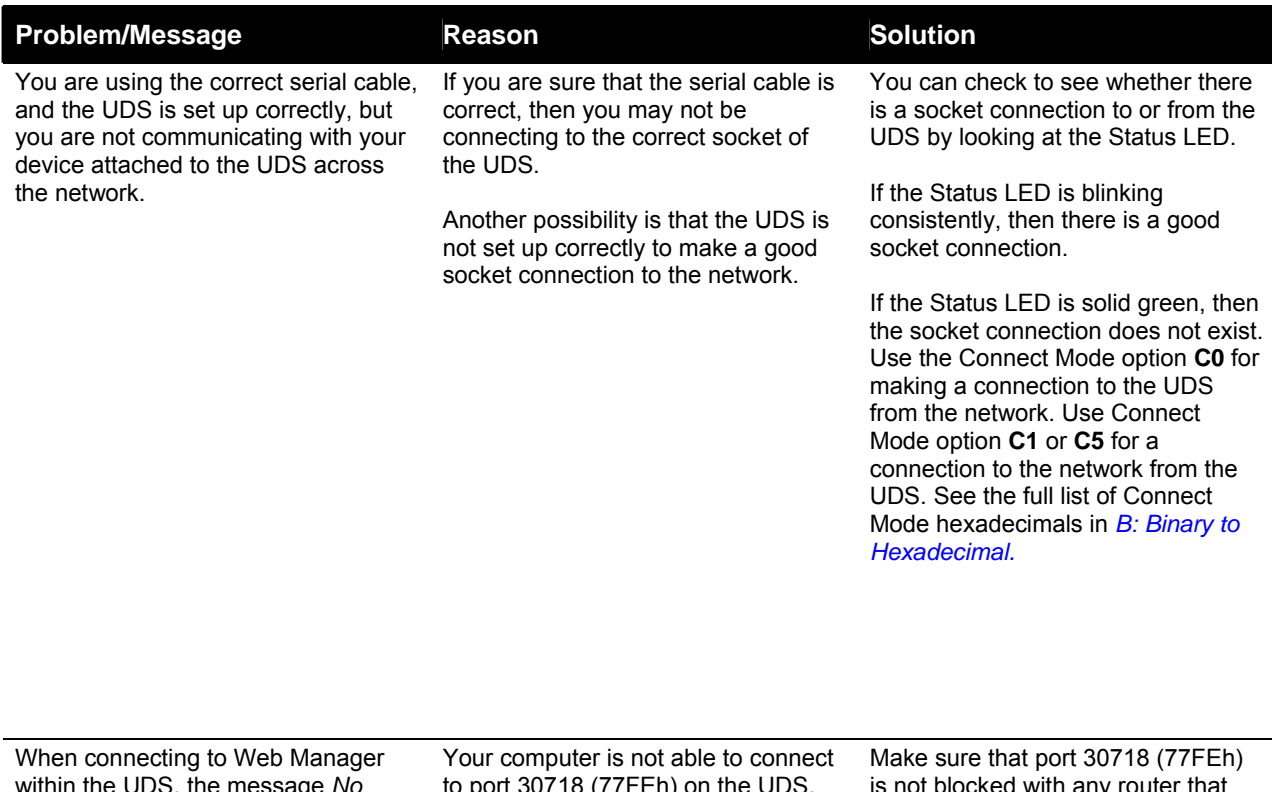

within the UDS, the message *No Connection With The UDS* displays. to port 30718 (77FEh) on the UDS.

is not blocked with any router that you are using on the network. Also make sure that port 77FEh is not disabled within the Security settings of the UDS.

## **Technical Support**

If you are experiencing an error that is not described in this chapter, or if you are unable to fix the error, you may:

- Check our online knowledge base at http://www.lantronix.com/support
- Call us at:

(800) 422-7044 Domestic

(949) 453-7198 International

(949) 450-7226 Fax

Our phone lines are open from 6:00AM - 5:30 PM Pacific Time Monday through Friday excluding holidays.

**Technical Support Europe, Middle East, Africa** Phone: +49 (0) 89 31787 817 Email: eu\_techsupp@lantronix.com or eu\_support@lantronix.com

Firmware downloads, FAQs, and the most up-to-date documentation are available at: http://www.lantronix.com/support

When you report a problem, please provide the following information:

- Your name, and your company name, address, and phone number
- ◆ Lantronix UDS model number
- ◆ Lantronix UDS serial number
- Software version (on the first screen shown when you Telnet to port 9999)
- ◆ Description of the problem
- ◆ Debug report (stack dump), if applicable
- ◆ Status of the unit when the problem occurred (please try to include information on user and network activity at the time of the problem)

# *9: Connections and Pinouts*

## **Serial Port**

The UDS has a female DCE DB25 serial port that supports RS-232 and RS-485/422 serial standards (software selectable) up to 115 Kbps.

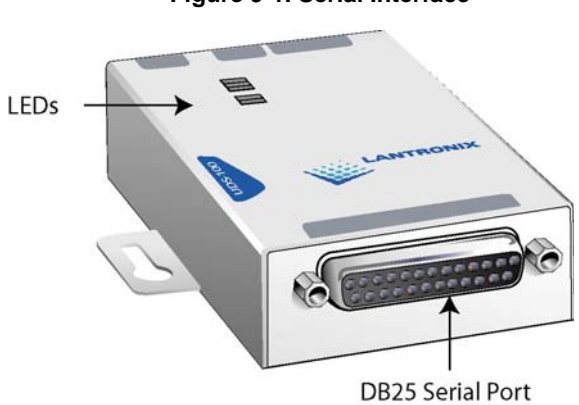

#### **Figure 9-1. Serial Interface**

## **Serial Connector Pinouts**

The unit's female DB25 connector provides an RS-232C, RS-485, or RS-422 DCE serial port. The default serial port settings are 9600 baud, 8 bits, no parity, and 1 stop bit.

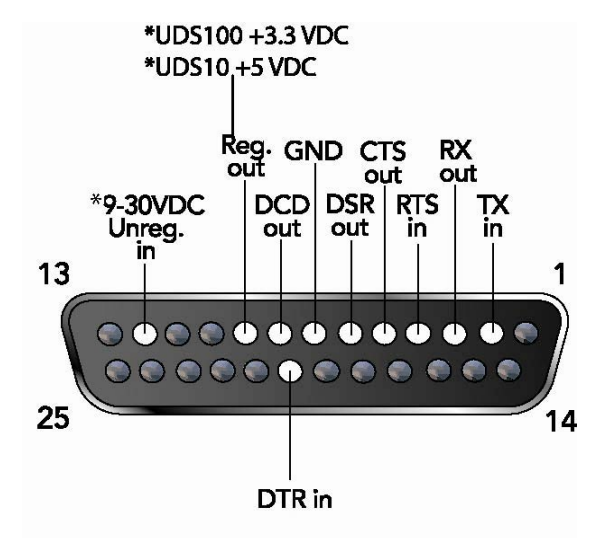

**Figure 9-2. DB25 Female DCE Interface RS232** 

## **DB25 Female DCE Interface RS232**

\*Optional power connection

**Figure 9-3. DB25 Female DCE Interface RS485/422** 

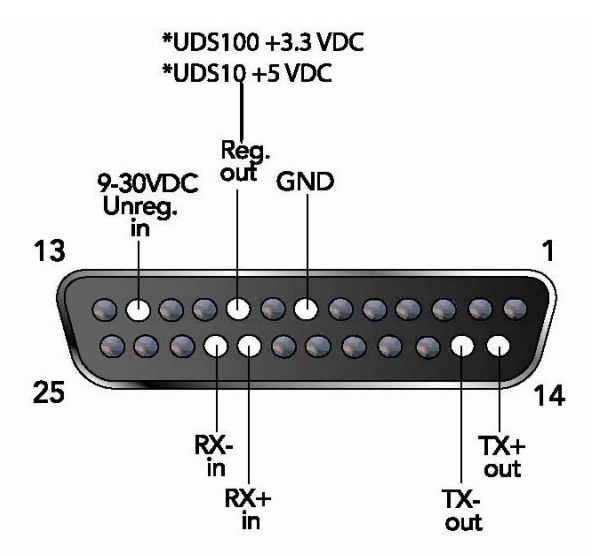

## DB25 Female DCE Interface RS485/422

\*Optional power connection

### **Null-Modem Cable**

When attaching the DB9 of the UDS to the DB9 com port on a PC, use a null-modem cable (Lantronix Part No. 500-163). The figure below shows the pinouts for a DB9 to DB9 null-modem cable. To configure the UDS using the DB9 serial port, you only need to pinout the TXD, RXD, and GND signals.

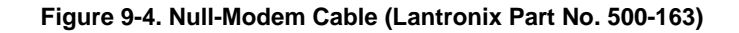

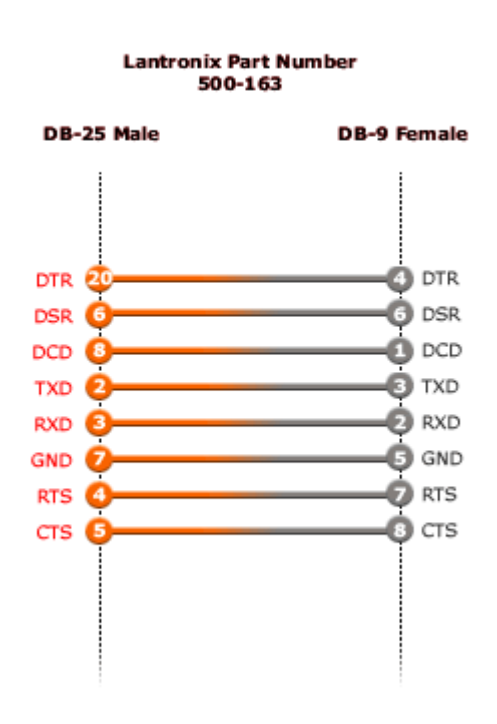

### **Network Port**

The unit's back panel contains a power plug and an RJ45 (10/100) Ethernet port. Power input range on the power plug is 9-30 VDC or 9-24 VAC.

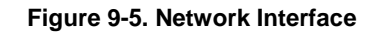

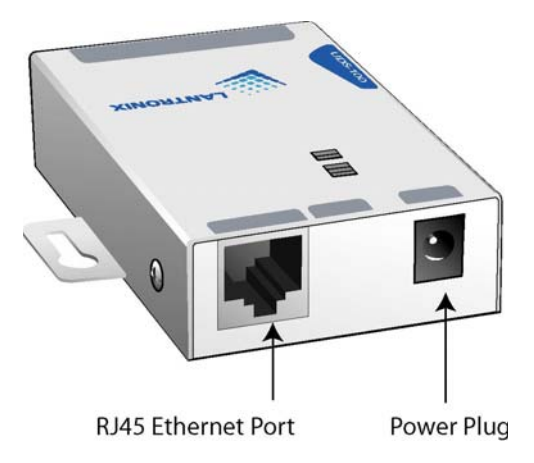

## **Ethernet Connector Pinouts**

The UDS10 supports 10 Mbps half-duplex Ethernet through an RJ45 connector. The UDS100 supports 100 Mbps half or full duplex Ethernet through an RJ45 connector.

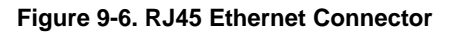

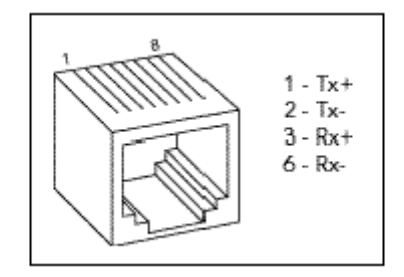

# *10: Technical Specifications*

## **UDS10 Technical Specifications**

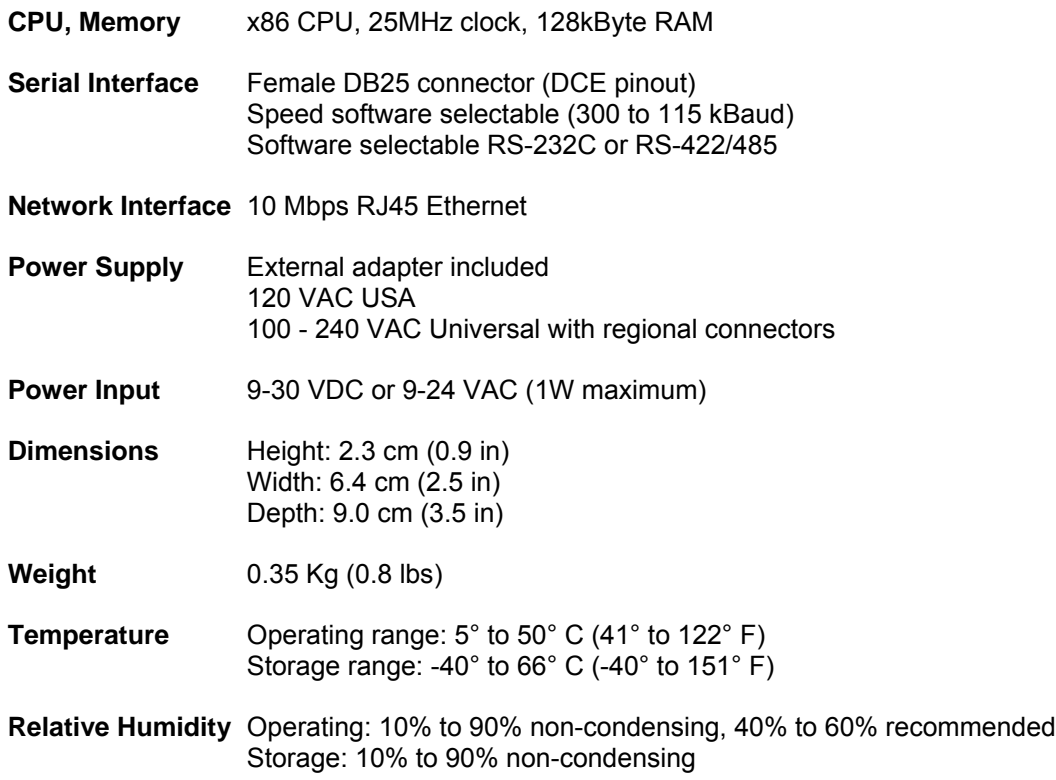

## **UDS100 Technical Specifications**

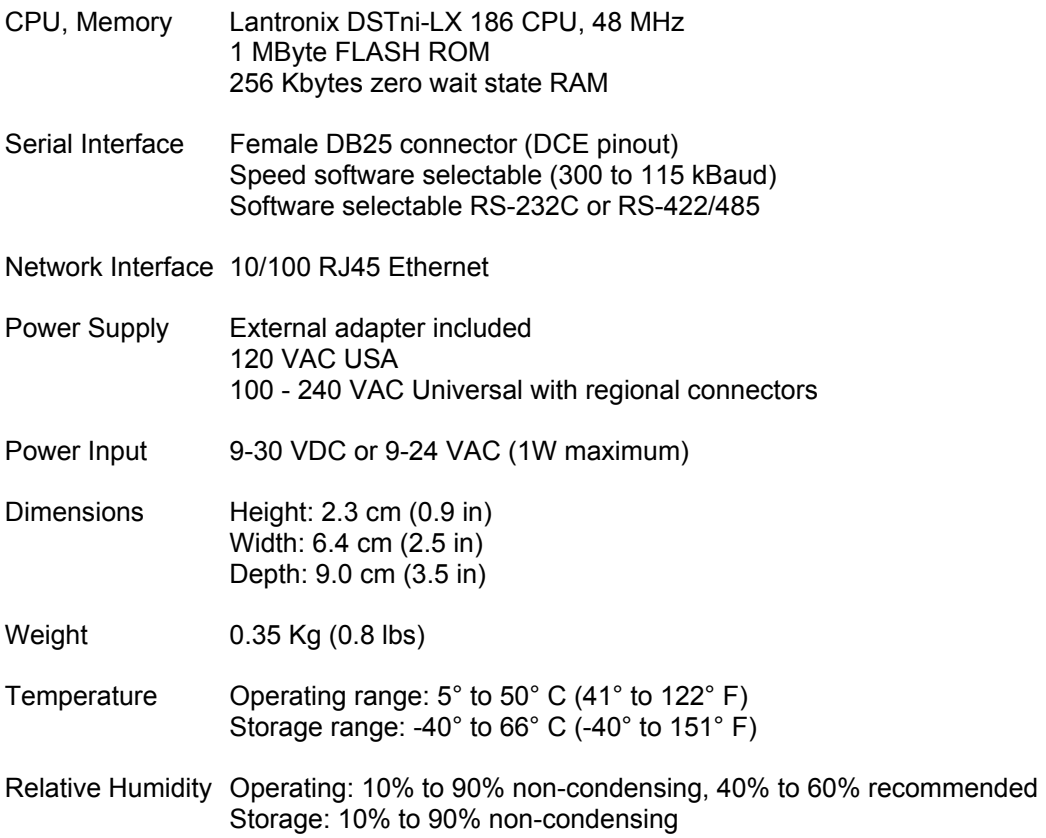

## *A: Alternative Ways to Assign an IP Address*

Earlier chapters describe how to assign a static IP address using DeviceInstaller, Web Manager, and Setup Mode (through a Telnet or serial connection). This section covers other methods for assigning an IP address over the network.

#### **DHCP**

The unit ships with a default IP address of 0.0.0.0, which automatically enables DHCP. If a DHCP server exists on the network, it provides the unit with an IP address, gateway address, and subnet mask when the unit boots up.

You can use the DeviceInstaller software to search the network for the DHCPassigned IP address and add it to the list of devices retrieved.

*Note: This DHCP address does not appear in the unit's Setup Mode or in Web Manager. You can determine your unit's DHCP-assigned IP address in Monitor Mode. When you enter Monitor Mode from the serial port with network connection enabled (see [Entering Monitor Mode Using the Serial](#page-42-1)  [Port](#page-42-1) on page [43\)](#page-42-1) and issue the NC (Network Communication) command, you see the unit's IP configuration.* 

#### **AutoIP**

The unit ships with a default IP address of 0.0.0.0, which automatically enables Auto IP within the unit. AutoIP is an alternative to DHCP that allows hosts to automatically obtain an IP address in smaller networks that may not have a DHCP server. A range of IP addresses (from 169.254.0.1 to 169.254.255.1) has been explicitly reserved for AutoIP-enabled devices. Do not use this range of Auto IP addresses over the Internet.

- ◆ If your unit cannot find a DHCP server, and you have not manually assigned an IP address to it, the unit automatically selects an address from the AutoIP reserved range. Then, your unit sends out a (ARP) request to other nodes on the same network to see whether the selected address is being used.
- If the selected address is not in use, then the unit uses it for local subnet communication.
- If another device is using the selected IP address, the unit selects another address from the AutoIP range and reboots. After reboot, the unit sends out another ARP request to see if the selected address is in use, and so on.

AutoIP does not replace DHCP. The unit continues to look for a DHCP server on the network. If it finds a DHCP server, the unit switches to the DHCP server-provided address and reboots.

*Note: If a DHCP server is found, but it denies the request for an IP address, the unit does not attach to the network, but waits and retries.* 

AutoIP can be disabled by setting the unit's IP address to 0.0.1.0. This setting enables DHCP but disables AutoIP.

### **BOOTP**

Similar to DHCP, but for smaller networks. Automatically assigns the IP address for a specific duration of time.

## **ARP and Telnet**

If the unit has no IP address, you can use Address Resolution Protocol (ARP) method from UNIX and Windows-based systems to assign a temporary IP address.

#### **To assign a temporary IP address:**

1. On a UNIX or Windows-based host, create an entry in the host's ARP table using the intended IP address and the hardware address of the unit (on the product label on the bottom of the unit).

arp -s 191.12.3.77 00:20:4a:xx:xx:xx

*Note: For the ARP command to work on Windows 95, the ARP table on the PC must have at least one IP address defined other than its own.* 

2. If you are using Windows 95, type ARP -A at the DOS command prompt to verify that there is at least one entry in the ARP table. If the local machine is the only entry, ping another IP address on your network to build a new entry in the ARP table; the IP address must be a host other than the machine on which you are working. Once there is at least one additional entry in the ARP table, use the following command to ARP an IP address to the unit:

arp -s 191.12.3.77 00-20-4a-xx-xx-xx

3. Open a Telnet connection to port 1. The connection fails quickly, but the unit temporarily changes its IP address to the one designated in this step.

#### telnet 191.12.3.77 1

4. Open a Telnet connection to port 9999, and press **Enter** within **five seconds** to go into Setup Mode. If you wait longer than five seconds, the unit reboots.

#### telnet 191.12.3.77 9999

*Note: The IP address you just set is temporary and reverts to the default value when the unit's power is reset, unless you configure the unit with a static IP address and store the changes permanently.*

## <span id="page-58-0"></span>*B: Binary to Hexadecimal Conversions*

Many of the unit's configuration procedures require you to assemble a series of options (represented as bits) into a complete command (represented as a byte). The resulting binary value must be converted to a hexadecimal representation.

Use this chapter to learn how to convert binary values to hexadecimals or to look up values in the tables of configuration options in hexadecimal notation. The tables include:

- ◆ Connect Mode Options
- ◆ Disconnect Mode Options
- ◆ Flush Mode (Buffer Flushing) Options
- ◆ Interface Mode Options
- ◆ Pack Control Options

## **Converting Binary to Hexadecimal**

Following are two simple ways to convert binary numbers to hexadecimals.

#### **Conversion Table**

Hexadecimal digits have values ranging from 0 to F, which are represented as 0-9, A (for 10), B (for 11), etc. To convert a binary value (for example, 0100 1100) to a hexadecimal representation, the upper and lower four bits are treated separately, resulting in a two-digit hexadecimal number (in this case, 4C). Use the following table to convert values from binary to hexadecimal.

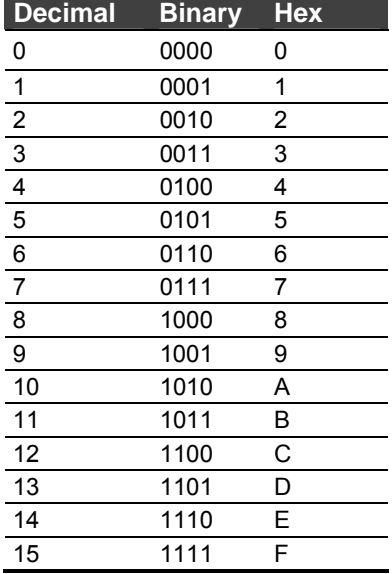

## **Scientific Calculator**

Another simple way to convert binary to hexadecimals is to use a scientific calculator, such as the one available on Windows' operating systems. For example:

- 1. On the Windows' Start menu, click **Programs->Accessories->Calculator**.
- 2. On the View menu, select **Scientific**. The scientific calculator displays.
- 3. Click **Bin** (Binary), and type the number you want to convert.

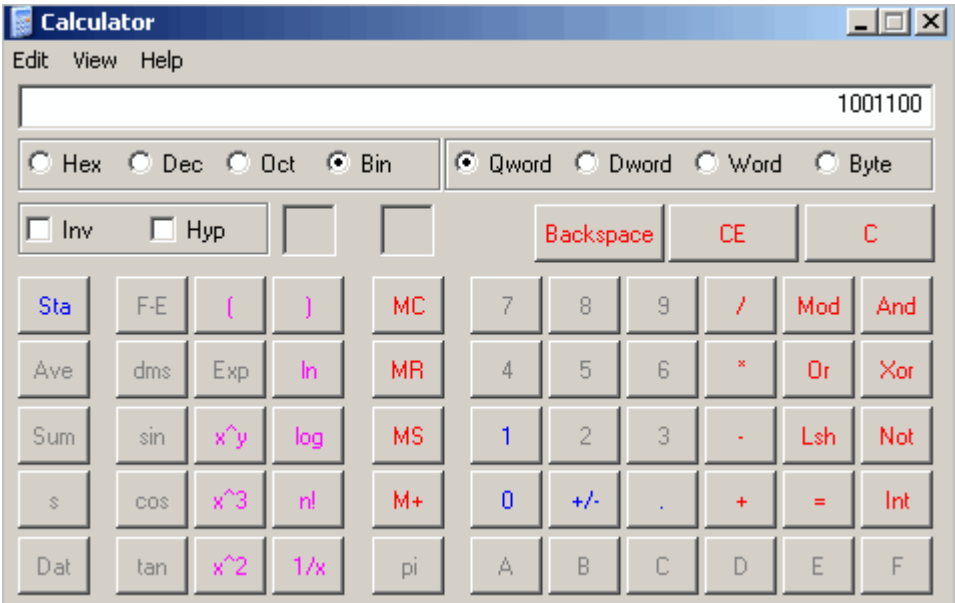

4. Click **Hex**. The hexadecimal value displays.

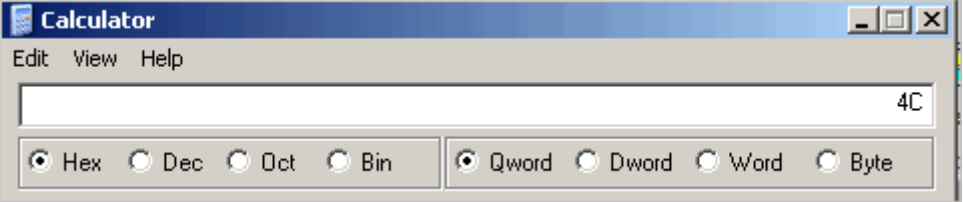

## **Connect Mode Options**

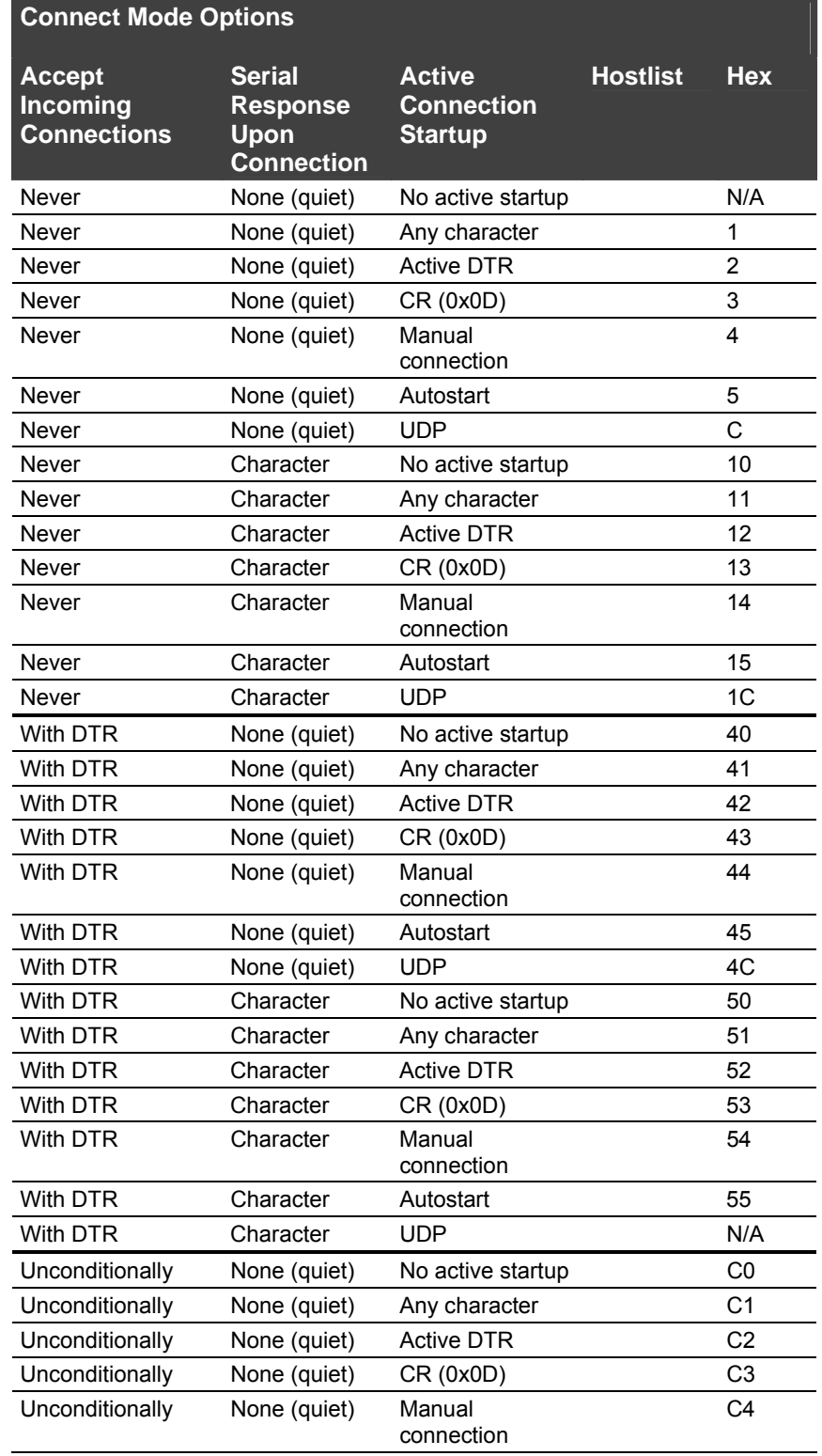

*Note: Character response codes are C=conn, D=disconn, N=unreachable* 

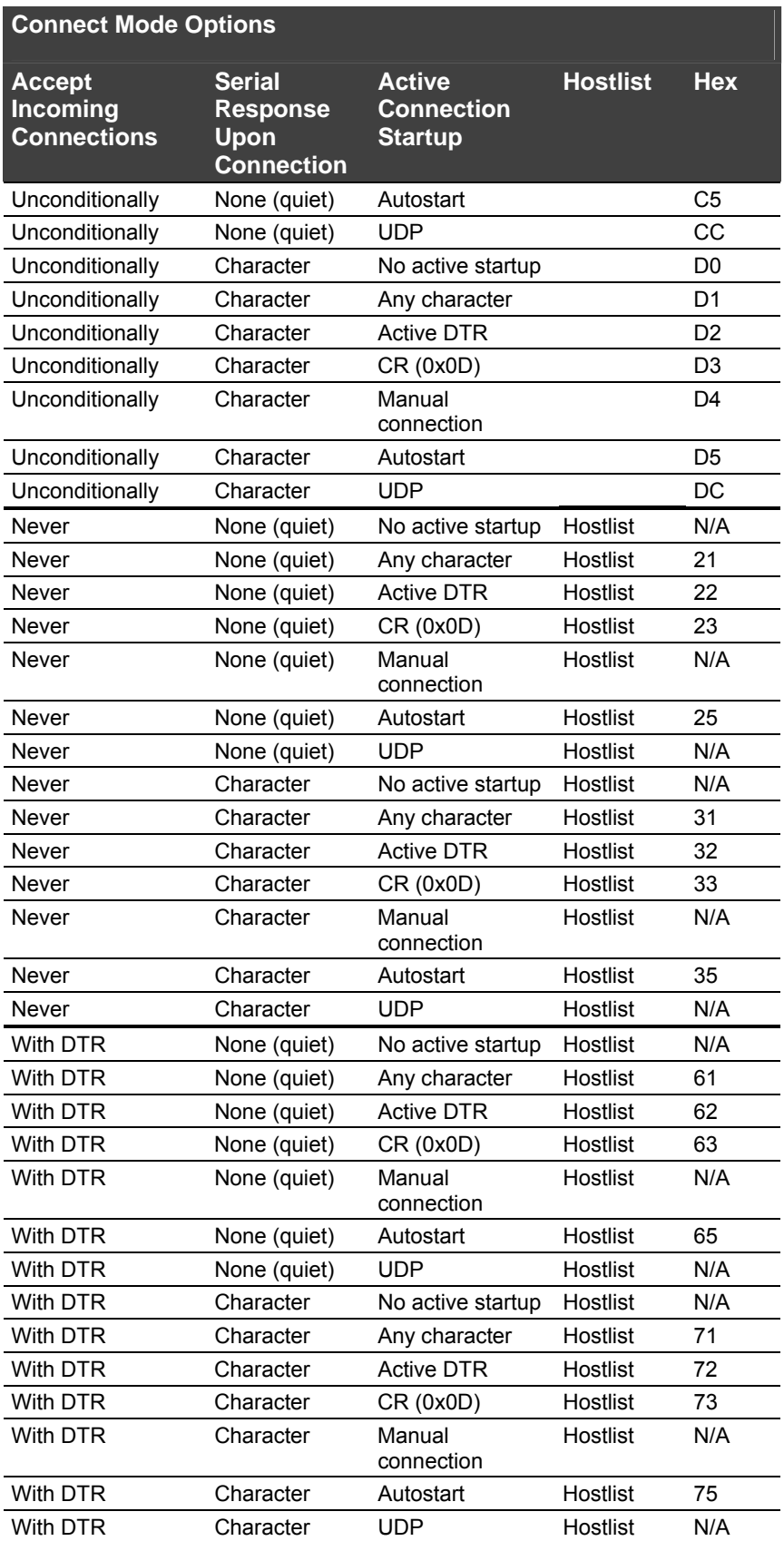

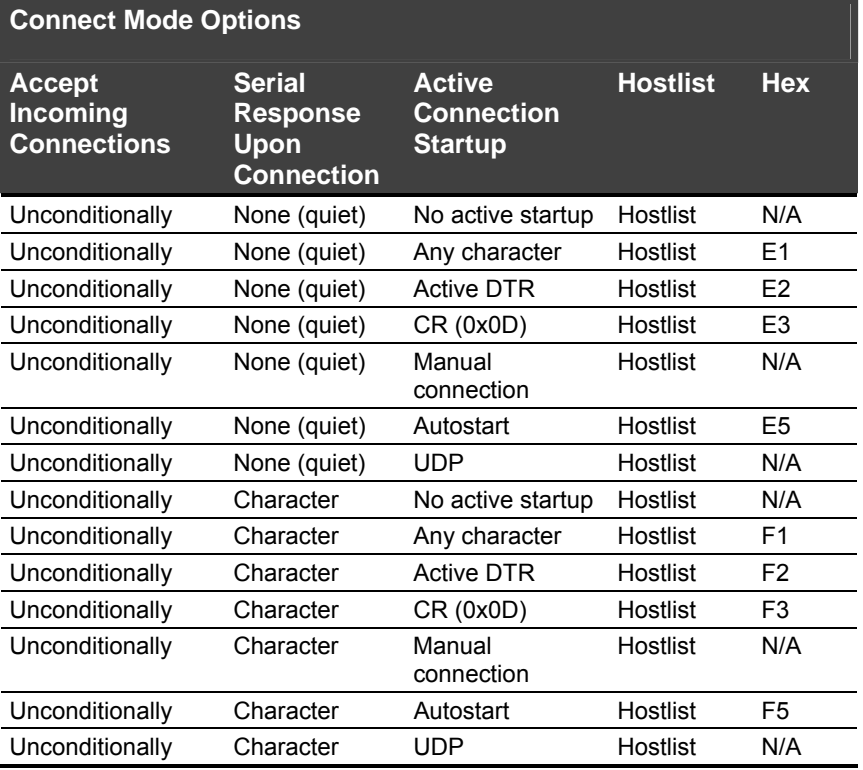

The following connect mode options are for when you use modem emulation:

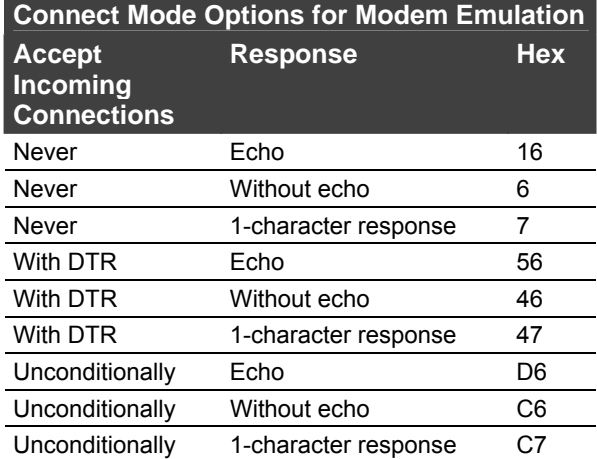

## **Disconnect Mode Options**

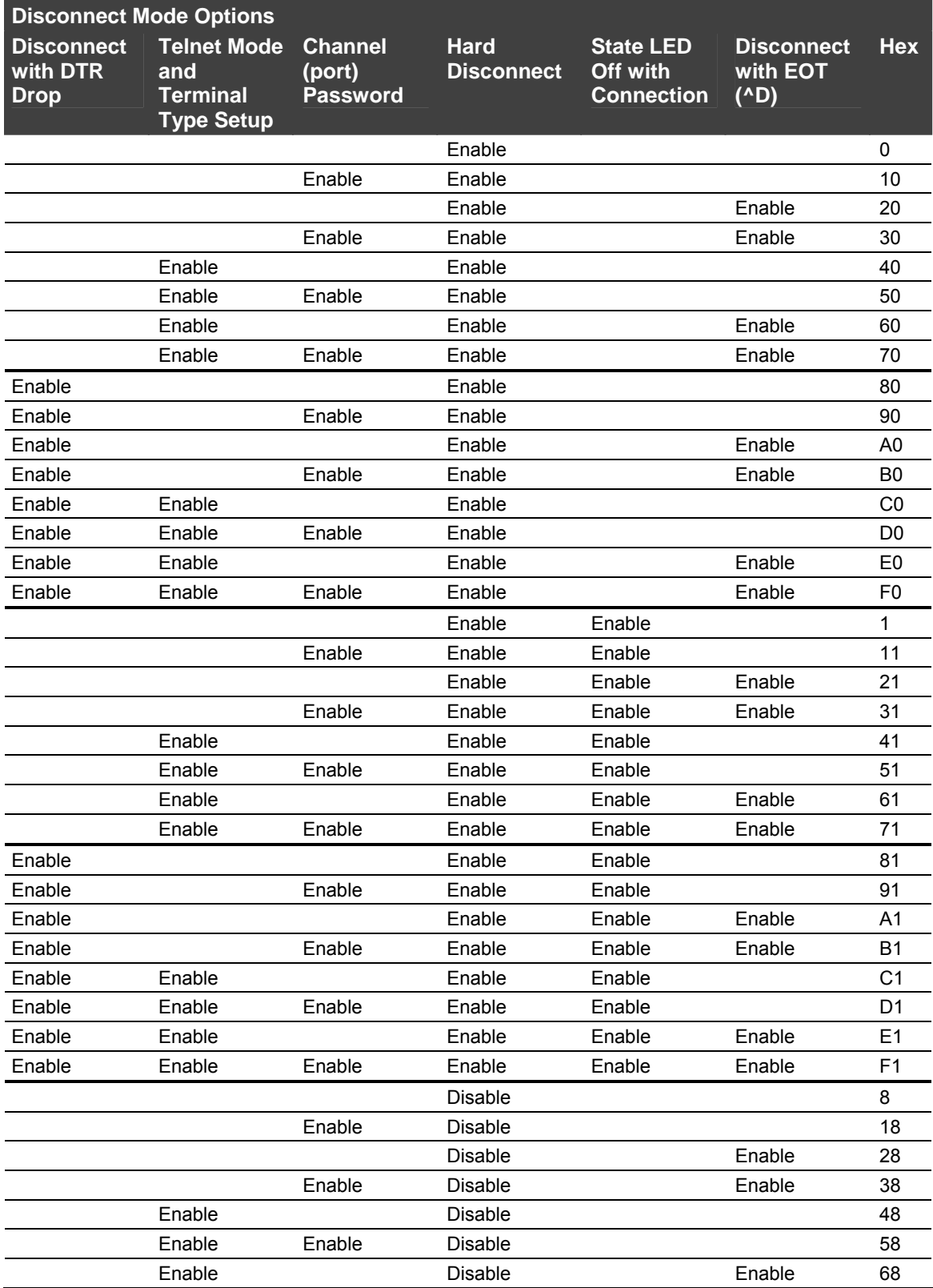

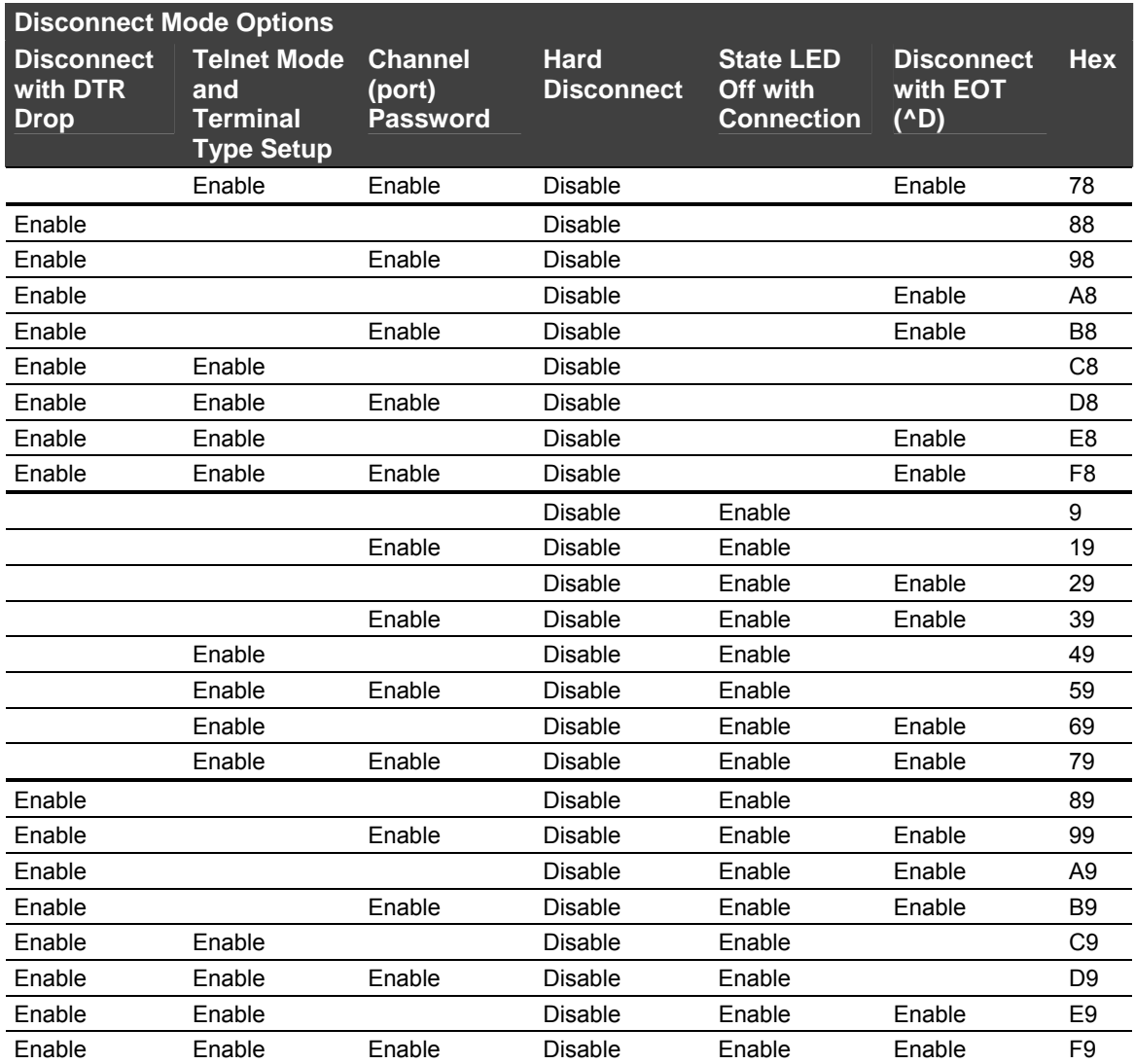

## **Flush Mode Options**

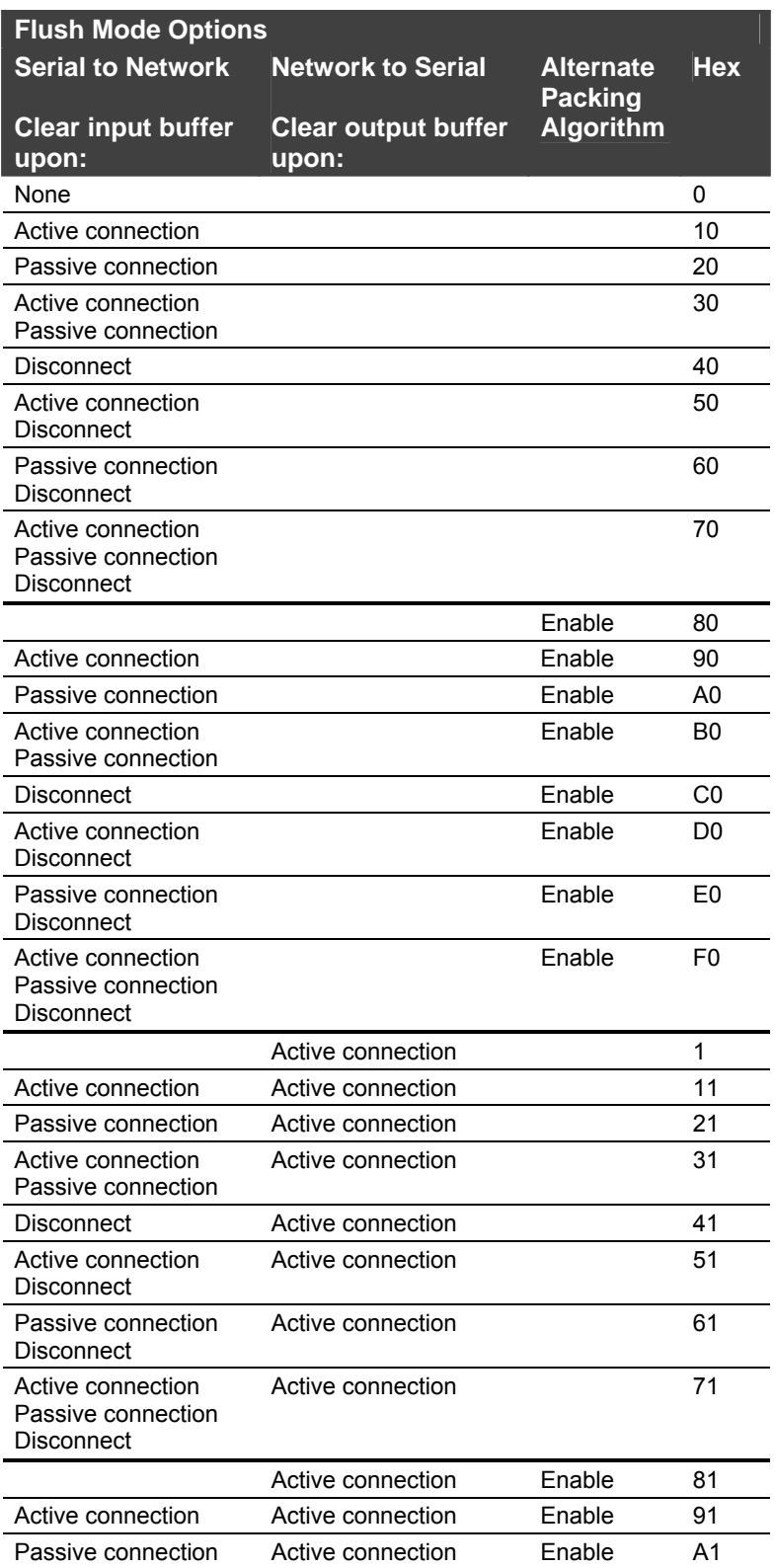

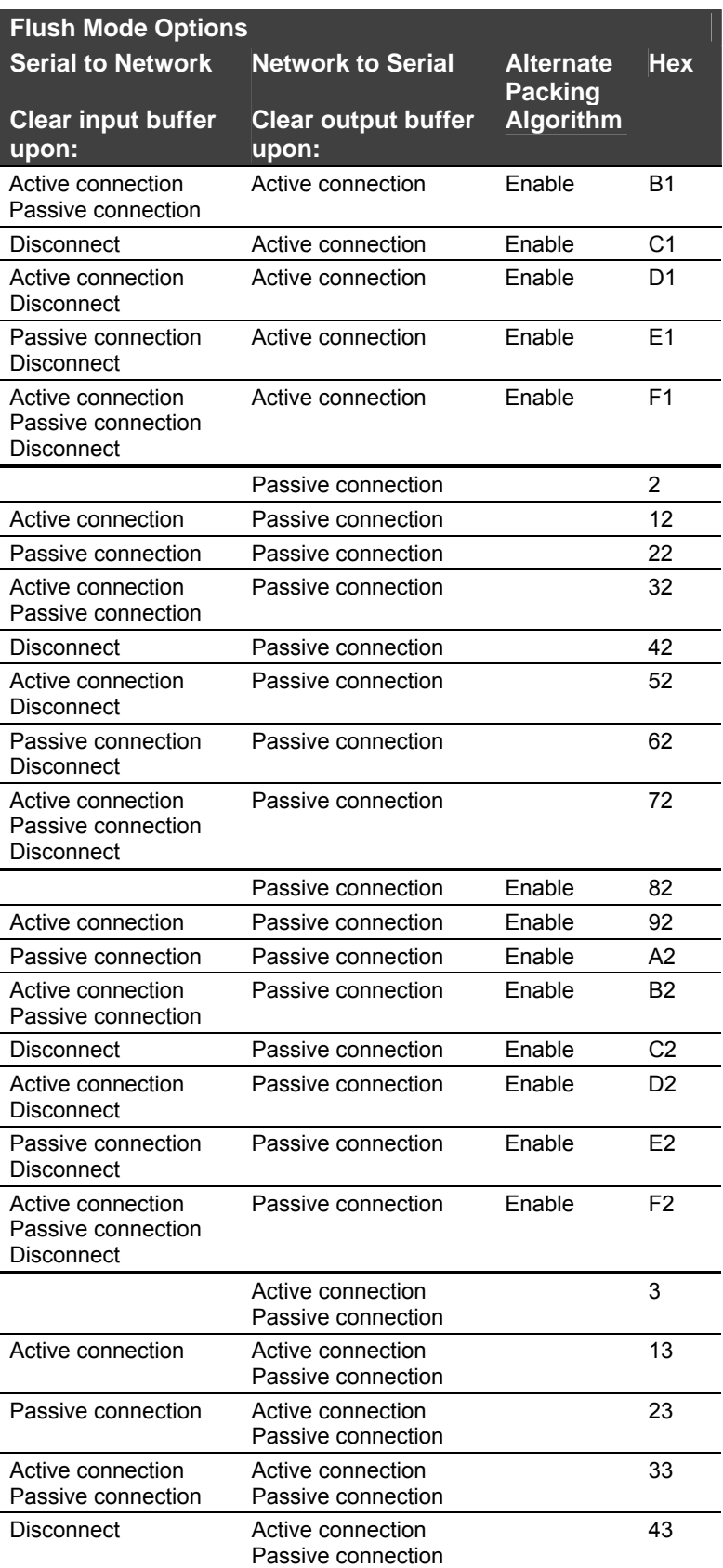

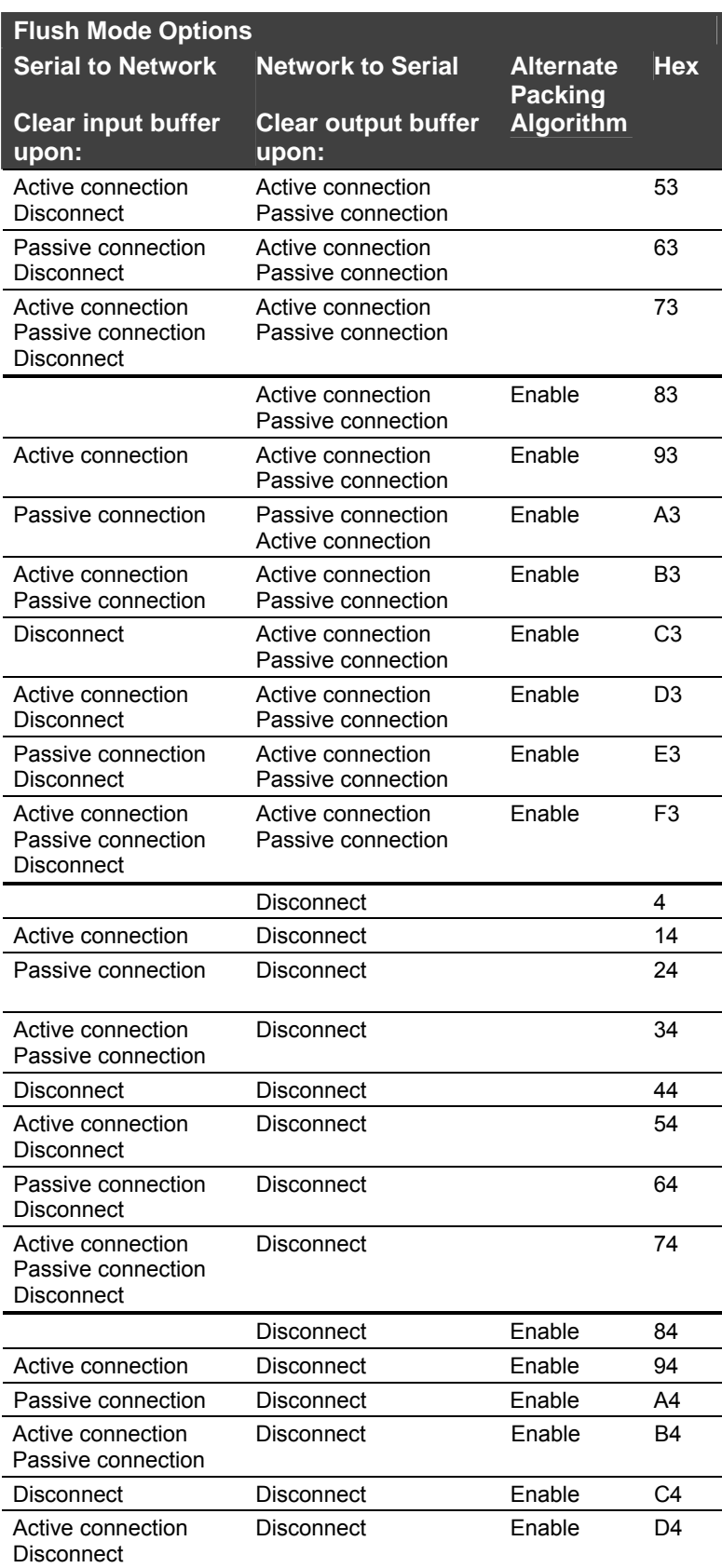

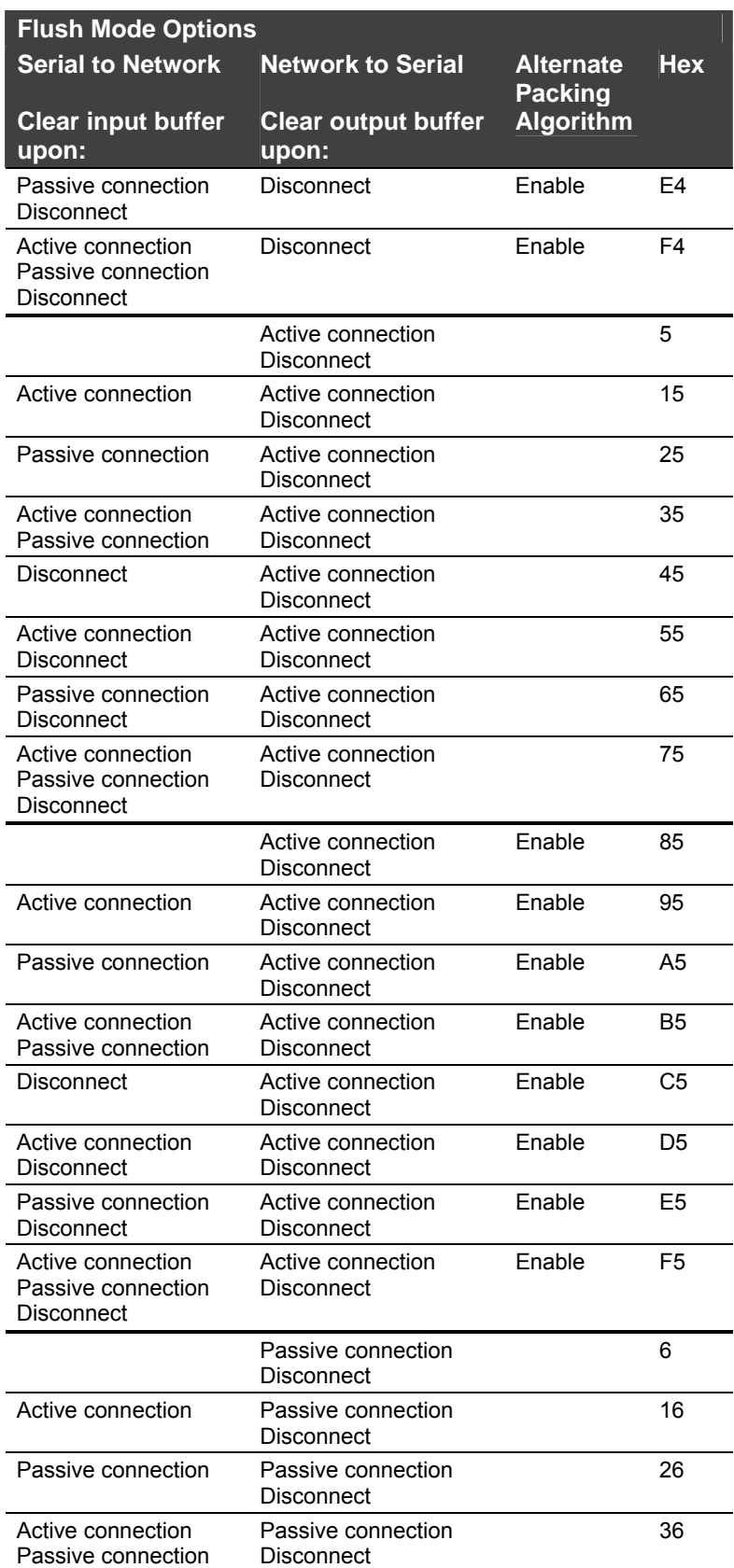

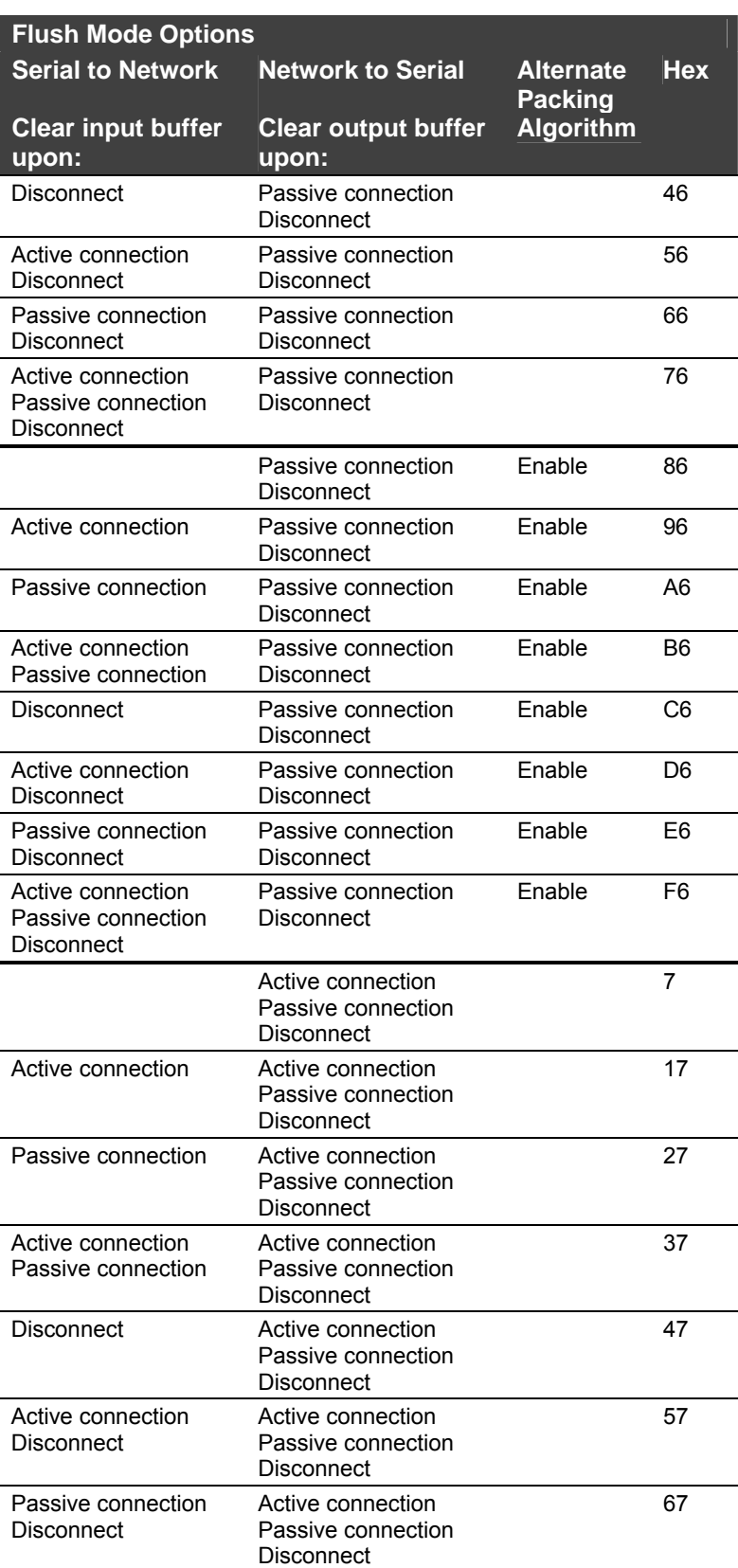

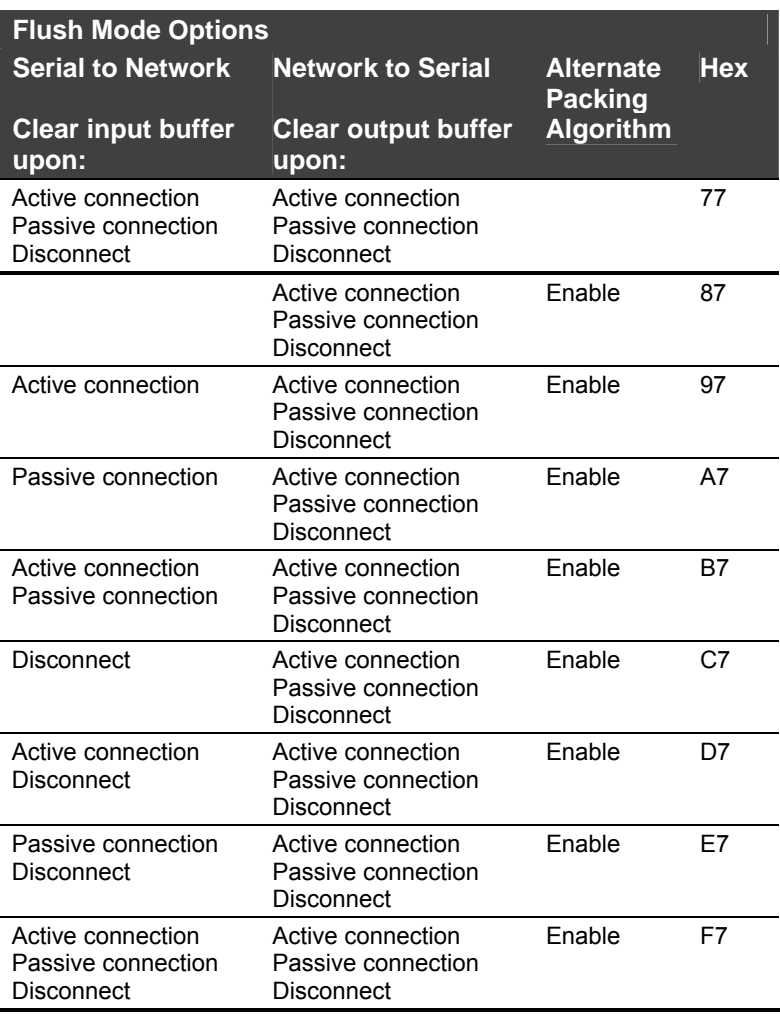

## **Interface Mode Options**

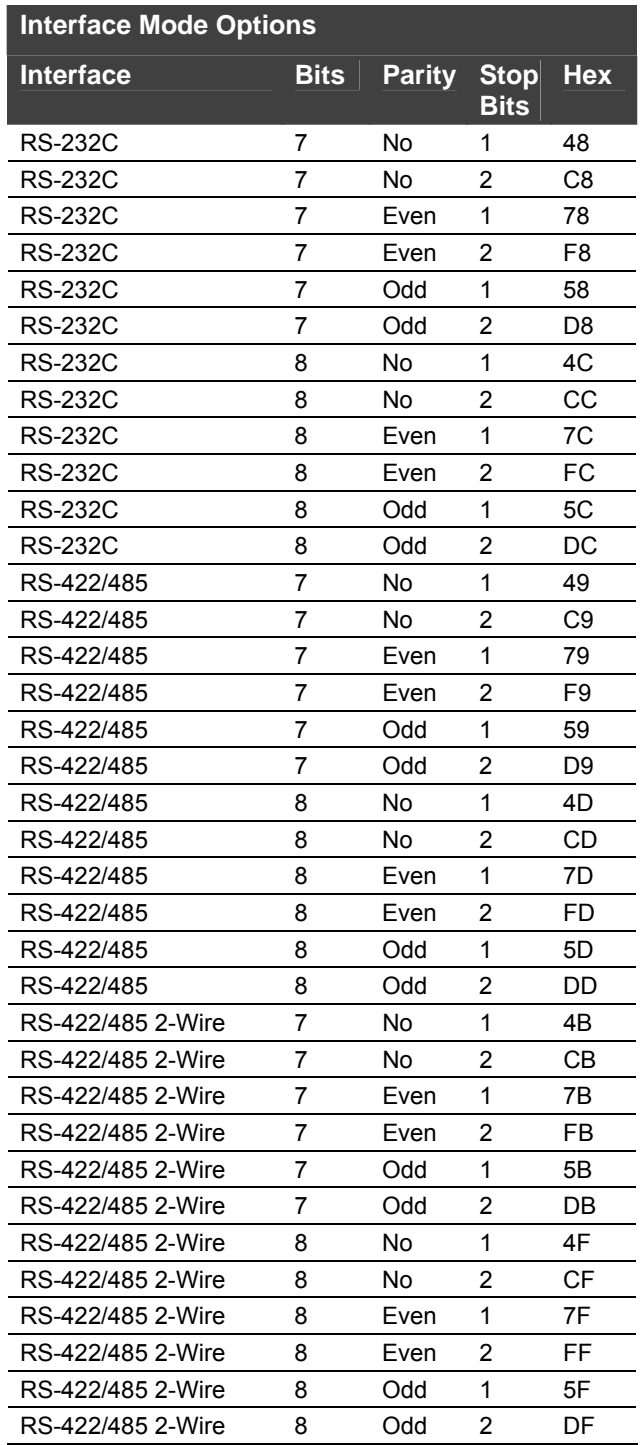
# **Pack Control Options**

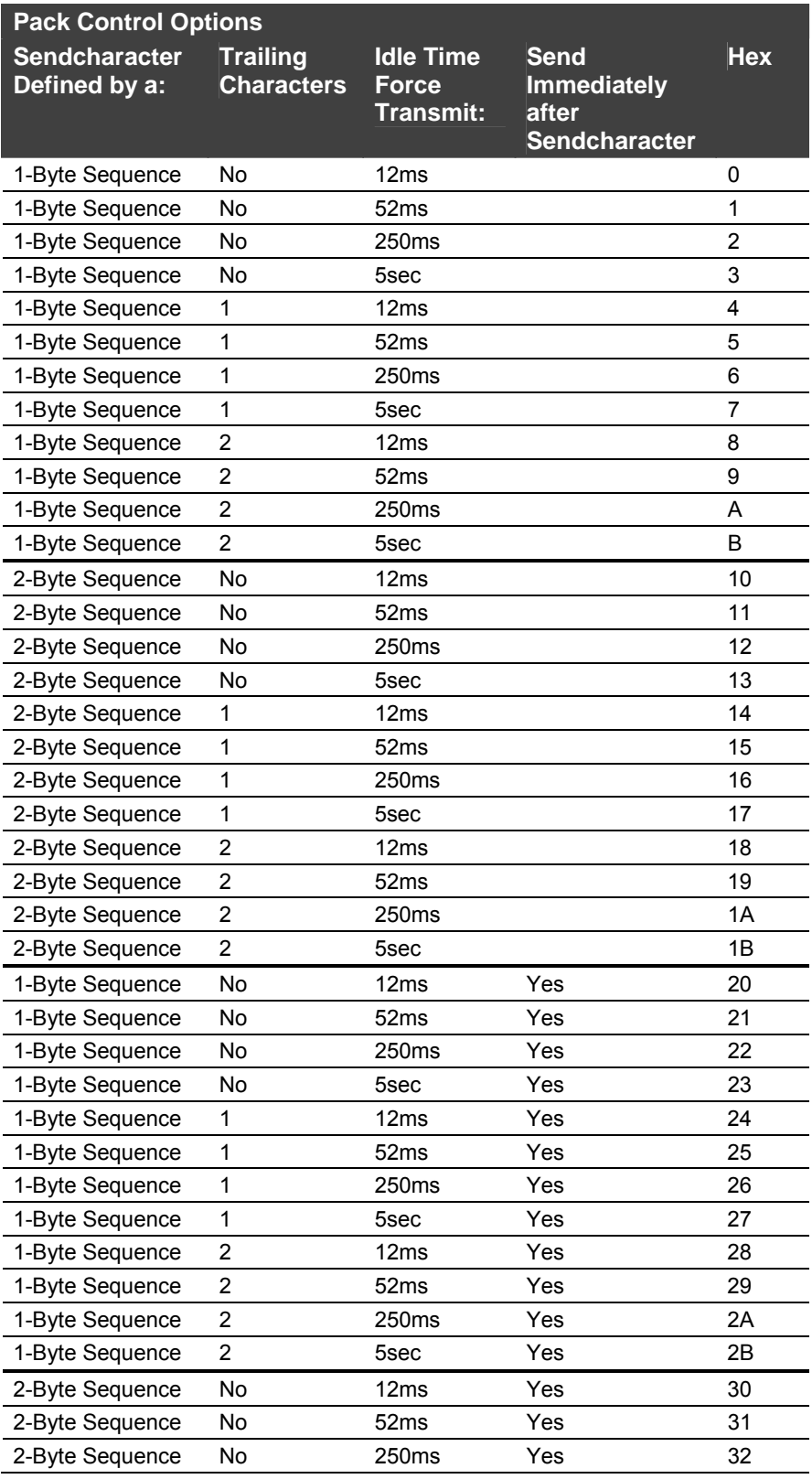

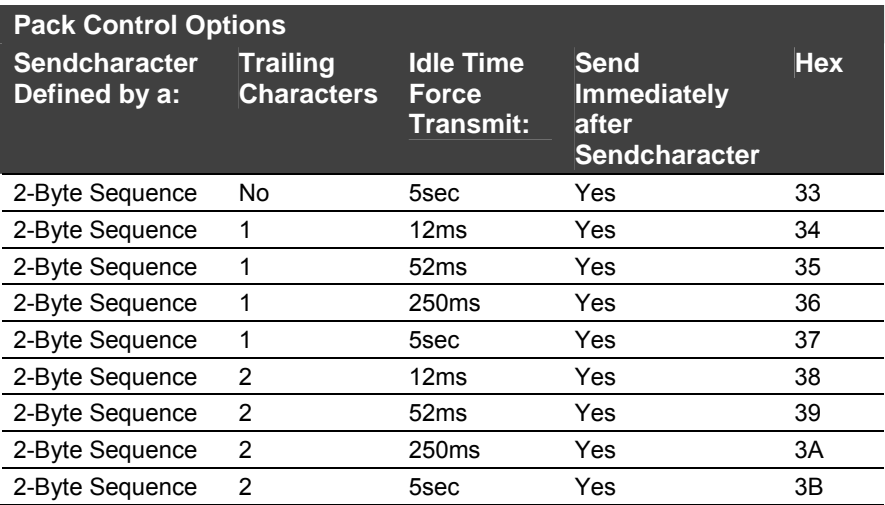

### **Declaration of Conformity**

(according to ISO/IEC Guide 22 and EN 45014)

#### **Manufacturer's Name & Address:**

Lantronix 15353 Barranca Parkway, Irvine, CA 92618 USA

**Declares that the following product:** 

Product Name Model: Device Servers UDS10 and UDS100

#### **Conforms to the following standards or other normative documents:**

**Safety:** EN60950:1992+A1, A2, A3, A4, A11

Electromagnetic Emissions:

EN55022: 1994 (IEC/CSPIR22: 1993)

FCC Part 15, Subpart B, Class B

 IEC 1000-3-2/A14: 2000 IEC 1000-3-3: 1994

#### **Electromagnetic Immunity:**

EN55024: 1998 Information Technology Equipment-Immunity Characteristics

 IEC61000-4-2: 1995 Electro-Static Discharge Test IEC61000-4-3: 1996 Radiated Immunity Field Test IEC61000-4-4: 1995 Electrical Fast Transient Test IEC61000-4-5: 1995 Power Supply Surge Test IEC61000-4-6: 1996 Conducted Immunity Test IEC61000-4-8: 1993 Magnetic Field Test IEC61000-4-11: 1994 Voltage Dips & Interrupts Test

(L.V.D. Directive 73/23/EEC)

#### **Supplementary Information:**

This Class A digital apparatus complies with Canadian ICES-003 (CSA) and has been verified as being compliant within the Class A limits of the FCC Radio Frequency Device Rules (FCC Title 47, Part 15, Subpart B CLASS A), measured to CISPR 22: 1993 limits and methods of measurement of Radio Disturbance Characteristics of Information Technology Equipment. The product complies with the requirements of the Low Voltage Directive 72/23/EEC and the EMC Directive 89/336/EEC.

Export Control Classification Number 5A002, License exception ENC.

#### **Manufacturer's Contact:**

Director of Quality Assurance, Lantronix 15353 Barranca Parkway, Irvine, CA 92618 USA Tel: 949-453-3990 Fax: 949-453-3995

### **Warranty**

Lantronix warrants each Lantronix product to be free from defects in material and workmanship for a period of **TWO YEARS** after the date of shipment. During this period, if a customer is unable to resolve a product problem and Lantronix Technical Support determines the product is defective, a Return Material Authorization (RMA) will be issued. Following receipt of an RMA number, the customer shall return the product to Lantronix, freight prepaid. Upon verification of warranty, Lantronix will -- at its option -- repair or replace the product and return it to the customer freight prepaid. If the product is not under warranty, the customer may have Lantronix repair the unit on a fee basis or return it. No services are handled at the customer's site under this warranty. This warranty is voided if the customer uses the product in an unauthorized or improper way, or in an environment for which it was not designed.

Lantronix warrants the media containing its software product to be free from defects and warrants that the software will operate substantially according to Lantronix specifications for a period of **60 DAYS** after the date of shipment. The customer will ship defective media to Lantronix. Lantronix will ship the replacement media to the customer.

\* \* \* \*

In no event will Lantronix be responsible to the user in contract, in tort (including negligence), strict liability or otherwise for any special, indirect, incidental or consequential damage or loss of equipment, plant or power system, cost of capital, loss of profits or revenues, cost of replacement power, additional expenses in the use of existing software, hardware, equipment or facilities, or claims against the user by its employees or customers resulting from the use of the information, recommendations, descriptions and safety notations supplied by Lantronix. Lantronix liability is limited (at its election) to:

Refund of buyer's purchase price for such affected products (without interest)

Repair or replacement of such products, provided that the buyer follows the above procedures.

There are no understandings, agreements, representations or warranties, express or implied, including warranties of merchantability or fitness for a particular purpose, other than those specifically set out above or by any existing contract between the parties. Any such contract states the entire obligation of Lantronix. The contents of this document shall not become part of or modify any prior or existing agreement, commitment, or relationship.

For details on the Lantronix warranty replacement policy, please go to our Web site at http://www.lantronix.com/support/warranty/index.html.

## **Index**

Application examples, 10 ARP and Telnet, 58 ARPCache timeout, 36 AutoIP, 15, 57 Baudrate, 26 Binary to hexadecimal conversions, 59 BOOTP, 15, 58 Buffer flushing, 33 Cable, 53 Com Port Redirector tutorial, 19 Compliance, 75 Connect Mode, 28 Connectors, 51 DB9 to DB9 null-modem cable, 53 **Defaults** List, 38 Resetting, 38 **DeviceInstaller** Assigning IP address, 16 Disabling configuration by, 37 Installing from product CD, 16 DHCP, 15, 57 DHCP name, 25 Diagnostics, 43 Disabling TFTP for Upgrades, 37 Disconnect Mode, 33 Downloading firmware, 19 Echo port, 37 Error messages, 46 Ethernet address, 13 Firmware files, 39 Firmware upgrade, 39 Flow control, 27 Flush Mode, 33 Gateway, 16, 20, 24 Hardware address, 13, 15 Inactivity timeout, 35 Installation, 14 Interface (I/F) Mode, 26 Internal web server, 12 IP address

Alternative methods of assigning, 57 Assigning by DeviceInstaller, 16 Assigning by Web Manager, 20 Assigning in Setup Mode, 24 Factory default, 15 Remote, 32 Requirement, 15 Searching for on the network, 17 Label, 13 LEDs, 45 MAC address, 13 Modem emulation, 12 Modem Mode, 30 Monitor Mode Accessing, 43 Commands, 44 Network class, 16 Null-modem cable, 53 Pack control, 34 Password Channel (Port), 35 Enhanced security, 37 Pinouts, 19, 51 Port 9999 for Setup Mode access, 27 Disabling Echo, 37 Number, 27 Password, 35 Remote, 32 Power plug, 53 Protocols, 12 Redirection software, 10 Remote IP address, 32 Required information, 15 Reserved port numbers, 27 RJ45 Ethernet port, 53 RS-232 and RS-485/422 standards, 51 Security settings, 21, 36 Send characters, 35 Serial port Accessing Setup Mode, 17

Login, 17 Settings, 26 Serial tunneling Example, 10 Tutorial, 19 Server properties, 20 Setup Mode Accessing by Serial Port, 23 Accessing using Telnet, 22 Disabling Telnet access, 37 using, 23 SNMP Changing community name, 37 Disabling, 36 Subnet mask Assigning on Web Manager, 20 TCP Keepalive time, 36

Technical specifications UDS10, 55 UDS100, 56 Technical Support, 49 Telnet Configuration password, 25 Password, 20 Terminal type, 35 TFTP, 40 Troubleshooting, 45 UDS settings configuration window, 19 Updating firmware, 39 Warranty, 76 Web browser, 18 Web Manager Configuration using, 19 Disabling configuration by, 37